# **75BDL3151T** V1.01

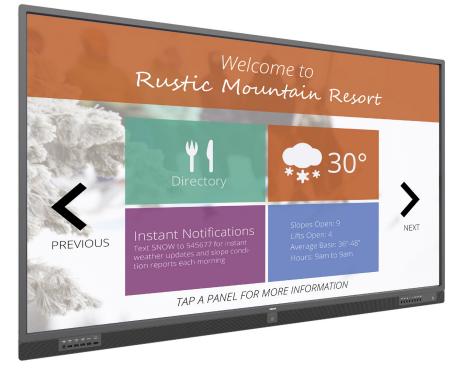

www.philips.com/welcome User Manual (English)

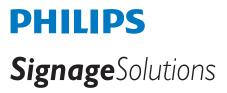

# **Safety Instructions**

#### Safety precautions and maintenance

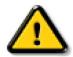

WARNING: Use of controls, adjustments or procedures other than those specified in this documentation may result in exposure to shock, electrical hazards and/or mechanical hazards.

#### Read and follow these instructions when connecting and using your display:

#### **Operation:**

- Keep the display out of direct sunlight and away from stoves or any other heat sources.
- Remove any object that could fall into ventilation holes or prevent proper cooling of the display's electronics.
- Do not block the ventilation holes on the cabinet.
- When positioning the display, make sure the power plug and outlet are easily accessible.
- When turning off the display by detaching the power cord, wait 6 seconds before re-attaching the power cord for normal operation.
- Ensure the use of an approved power cord provided by Philips at all times. If your power cord is missing, please contact your local service center.
- Do not subject the display to severe vibration or high impact conditions during operation.
- Do not knock or drop the display during operation or transportation.
- The eye bolt is for usage in short-time maintenance and installation. We suggest not to use the eye bolt for more than 1 hour. Prolong usage is prohibited. Please keep a clear safety area under the display while using the eye bolt.

#### Maintenance:

- To protect your display from possible damage, do not put excessive pressure on the LCD panel. When moving your display, grasp the frame to lift; do not lift the display by placing your hand or fingers on the LCD panel.
- Unplug the display if you are not going to use it for an extensive period of time.
- Unplug the display if you need to clean it with a slightly damp cloth. The screen may be wiped with a dry cloth when the power is off. However, never use organic solvent, such as, alcohol, or ammonia-based liquids to clean your display.
- To avoid the risk of shock or permanent damage to the set, do not expose the display to dust, rain, water or an excessively moist environment.
- If your display becomes wet, wipe it with dry cloth as soon as possible.
- If a foreign substance or water gets in your display, turn the power off immediately and disconnect the power cord. Then remove the foreign substance or water, and send the unit to the maintenance center.
- Do not store or use the display in locations exposed to heat, direct sunlight or extreme cold.
- In order to maintain the best performance of your display and ensure a longer lifetime, we strongly recommend using the display in a location that falls within the following temperature and humidity ranges.
  - Temperature: 0-40°C 32-104°F
  - Humidity: 20-80% RH
- LCD panel temperature need to be 25 degrees Celsius at all time for better luminance performance.

**IMPORTANT**: Always activate a moving screen saver program when you leave your display unattended. Always activate a periodic screen refresh application if the unit will display unchanging static content. Uninterrupted display of still or static images over an extended period may cause "burn in", also known as "after-imaging" or "ghost imaging", on your screen. This is a well-known phenomenon in LCD panel technology. In most cases, the "burned in" or "after-imaging" or "ghost imaging" will disappear gradually over a period of time after the power has been switched off.

WARNING: Severe "burn-in" or "after-image" or "ghost image" symptoms will not disappear and cannot be repaired. This is also not covered under the terms of your warranty.

#### Service:

- The casing cover should be opened only by qualified service personnel.
- If there is any need for repair or integration, please contact your local service center.
- Do not leave your display under direct sunlight.

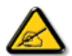

If your display does not operate normally, having followed the instructions set out in this document, please contact a technician or your local service center.

#### Read and follow these instructions when connecting and using your display:

- Unplug the display if you are not going to use it for an extensive period of time.
- Unplug the display if you need to clean it with a slightly damp cloth. The screen many be wiped with a dry cloth when the power is off. However, never use alcohol, solvents or ammonia-based liquids.
- Consult a service technician if the display does not operate normally when you have followed the instructions in this manual.
- The casing cover should be opened only by qualified service personnel.
- Keep the display out of direct sunlight and away from stoves or any other heat sources.
- Remove any object that could fall into the vents or prevent proper cooling of the display's electronics.
- Do not block the ventilation holes on the cabinet.
- Keep the display dry. To avoid electric shock, do not expose it to rain or excessive moisture.
- When turning off the display by detaching the power cable or DC power cord, wait for 6 seconds before re-attaching the power cable or DC power cord for normal operation..
- To avoid the risk of shock or permanent damage to the set do not expose the display to rain or excessive moisture.
- When positioning the display, make sure the power plug and outlet are easily accessible.
- IMPORTANT: Always activate a screen saver program during your application. If a still image in high contrast remains on the screen for an extended period of time, it may leave an 'after-image' or 'ghost image' on the front of the screen. This is a well-known phenomenon that is caused by the shortcomings inherent in LCD technology. In most cases the afterimage will disappear gradually over a period of time after the power has been switched off. Be aware that the after-image symptom cannot be repaired and is not covered under warranty.

# **EU** Declaration of Conformity

This device complies with the requirements set out in the Council Directive on the Approximation of the Laws of the Member States relating to Electromagnetic Compatibility (2014/30/EU), Low-voltage Directive (2014/35/EU), RoHS directive (2011/65/EU) and Radio Equipment Directive (2014/53/ EU).

This product has been tested and found to comply with the harmonized standards for Information Technology Equipment, these harmonized standards published under Directives of Official Journal of the European Union.

#### **ESD** Warnings

When user close to the monitor may cause the equipment discharge and reboot to the display of main menu.

#### Warning:

This equipment is compliant with Class A of EN55032/CISPR 32. In a residential environment this equipment may cause radio interference.

# Federal Communications Commission (FCC) Notice (U.S. Only)

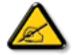

**NOTE:** This equipment has been tested and found to comply with the limits for a Class A digital device, pursuant to part 15 of the FCC Rules. These limits are designed to provide reasonable protection against harmful interference when the equipment is operated in a commercial environment. This equipment generates, uses, and can radiate radio frequency energy and, if not installed and used in accordance with the instruction manual, may cause harmful interference to radio communications. Operation of this equipment in a residential area is likely to cause harmful interference in which case the user will be required to correct the interference at his own expense.

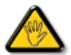

Changes or modifications not expressly approved by the party responsible for compliance could void the user's authority to operate the equipment.

Use only an RF shielded cable that was supplied with the display when connecting this display to a computer device. To prevent damage which may result in fire or shock hazard, do not expose this appliance to rain or excessive moisture.

This device complies with Part 15 of the FCC Rules. Operation is subject to the following two conditions: (1) This device may not cause harmful interference, and (2) this device must accept any interference received, including interference that may cause undesired operation.

Envision Peripherals Inc. 490 N McCarthy Blvd, Suite #120 Milpitas, CA 95035 USA

#### Canada:

Industry Canada statement:

This device complies with RSS-247 of the Industry Canada Rules. Operation is subject to the following two conditions: (1) This device may not cause harmful interference, and (2) this device must accept any interference received, including interference that may cause undesired operation.

Ce dispositif est conforme à la norme CNR-247 d'Industrie Canada applicable aux appareils radio exempts de licence. Son fonctionnement est sujet aux deux conditions suivantes: (1) le dispositif ne doit pas produire de brouillage préjudiciable, et (2) ce dispositif doit accepter tout brouillage reçu, y compris un brouillage susceptible de provoquer un fonctionnement in

## **Brazil:**

#### ANATEL RF STATEMENT

Per Article 6 of Resolution 506, equipment of restricted radiation must carry the following statement in a visible location

"Este equipamento opera em caráter secundário, isto é, não tem direito a proteção contra interferência prejudicial, mesmo de estações do mesmo tipo, e não pode causar interferência a sistemas operando em caráter primário."

#### ANATEL BODY SAR STATEMENT

"Este produto atende aos requisitos técnicos aplicados, incluindo os limites de exposição da Taxa de Absorção Específica referente a campos elétricos, magnéticos e eletromagnéticos de radiofrequência, de acordo com as resoluções n°303/2002 e 533/2009. Este produto atende às diretrizes de exposição à RF na posição normal de uso a pelo menos X centímetros longe do corpo, tendo sido os ensaios de SAR para corpo realizado a X cm de acordo com o informativo de recomendação apresentado no manual do fabricante."

# **Polish Center for Testing and Certification Notice**

The equipment should draw power from a socket with an attached protection circuit (a three-prong socket). All equipment that works together (computer, display, printer, and so on) should have the same power supply source.

The phasing conductor of the room's electrical installation should have a reserve short-circuit protection device in the form of a fuse with a nominal value no larger than 16 amperes (A).

To completely switch off the equipment, the power supply cable must be removed from the power supply socket, which should be located near the equipment and easily accessible.

A protection mark "B" confirms that the equipment is in compliance with the protection usage requirements of standards PN-93/T-42107 and PN-89/ E-06251.

# Wymagania Polskiego Centrum Badań i Certyfikacji

Urządzenie powinno być zasilane z gniazda z przyłączonym obwodem ochronnym (gniazdo z kołkiem). Współpracujące ze sobą urządzenia (komputer, monitor, drukarka) powinny być zasilane z tego samego źródła.

Instalacja elektryczna pomieszczenia powinna zawierać w przewodzie fazowym rezerwową ochronę przed zwarciami, w postaci bezpiecznika o wartości znamionowej nie większej niż 16A (amperów).

W celu całkowitego wyłączenia urządzenia z sieci zasilania, należy wyjąć wtyczkę kabla zasilającego z gniazdka, które powinno znajdować się w pobliżu urządzenia i być łatwo dostępne.

Znak bezpieczeństwa "B" potwierdza zgodność urządzenia z wymaganiami bezpieczeństwa użytkowania zawartymi w PN-93/T-42107 i PN-89/E-06251.

# Pozostałe instrukcje bezpieczeństwa

- Nie należy używać wtyczek adapterowych lub usuwać kołka obwodu ochronnego z wtyczki. Jeżeli konieczne jest użycie przedłużacza to należy użyć przedłużacza 3-żyłowego z prawidłowo połączonym przewodem ochronnym.
- System komputerowy należy zabezpieczyć przed nagłymi, chwilowymi wzrostami lub spadkami napięcia, używając eliminatora przepięć, urządzenia dopasowującego lub bezzakłóceniowego źródła zasilania.
- Należy upewnić się, aby nic nie leżało na kablach systemu komputerowego, oraz aby kable nie były umieszczone w miejscu, gdzie można byłoby na nie nadeptywać lub potykać się o nie.
- Nie należy rozlewać napojów ani innych płynów na system komputerowy.
- Nie należy wpychać żadnych przedmiotów do otworów systemu komputerowego, gdyż może to spowodować pożar lub porażenie prądem, poprzez zwarcie elementów wewnętrznych.
- System komputerowy powinien znajdować się z dala od grzejników i źródeł ciepła. Ponadto, nie należy blokować otworów wentylacyjnych. Należy unikać kładzenia lużnych papierów pod komputer oraz umieszczania komputera w ciasnym miejscu bez możliwości cyrkulacji powietrza wokół niego.

# Electric, Magnetic and Electromagnetic Fields ("EMF")

- 1. We manufacture and sell many products targeted at consumers, which, like any electronic apparatus, in general have the ability to emit and receive electromagnetic signals.
- 2. One of our leading Business Principles is to take all necessary health and safety measures for our products, to comply with all applicable legal requirements and to stay well within the EMF standards applicable at the time of producing the products.
- 3. We are committed to develop, produce and market products that cause no adverse health effects.
- 4. We confirm that if its products are handled properly for their intended use, they are safe to use according to scientific evidence available today.
- 5. We play an active role in the development of international EMF and safety standards, enabling us to anticipate further developments in standardization for early integration in its products.

# Information for U.K. only

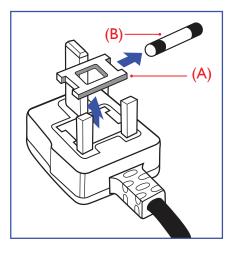

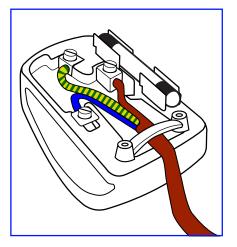

#### WARNING - THIS APPLIANCE MUST BE EARTHED.

#### Important:

This apparatus is supplied with an approved moulded 13A plug. To change a fuse in this type of plug proceed as follows:+

- 1. Remove fuse cover and fuse.
- 2. Fit new fuse which should be a BS 1362 5A,A.S.T.A. or BSI approved type.
- 3. Refit the fuse cover.

If the fitted plug is not suitable for your socket outlets, it should be cut off and an appropriate 3-pin plug fitted in its place.

If the mains plug contains a fuse, this should have a value of 5A. If a plug without a fuse is used, the fuse at the distribution board should not be greater than 5A.

NOTE: The severed plug must be destroyed to avoid a possible shock hazard should it be inserted into a 13A socket elsewhere.

#### How to connect a plug

The wires in the mains lead are coloured in accordance with the following code:

BLUE - "NEUTRAL" ("N") BROWN - "LIVE" ("L") GREEN & YELLOW - "EARTH" ("E")

- 1. The GREEN & YELLOW wire must be connected to the terminal in the plug which is marked with the letter "E" or by the Earth symbol or coloured GREEN or GREEN & YELLOW.
- 2. The BLUE wire must be connected to the terminal which is marked with the letter "N" or coloured BLACK.
- 3. The BROWN wire must be connected to the terminal which marked with the letter "L" or coloured RED.

Before replacing the plug cover, make certain that the cord grip is clamped over the sheath of the lead - not simply over the three wires.

### North Europe (Nordic Countries) Information

#### Placering/Ventilation

#### VARNING:

FÖRSÄKRA DIG OM ATT HUVUDBRYTARE OCH UTTAG ÄR LÄTÅTKOMLIGA, NÄR DU STÄLLER DIN UTRUSTNING PÅPLATS.

#### Placering/Ventilation

#### **ADVARSEL:**

SØRG VED PLACERINGEN FOR, AT NETLEDNINGENS STIK OG STIKKONTAKT ER NEMT TILGÆNGELIGE.

#### 75BDL3151T

#### Paikka/Ilmankierto

#### VAROITUS:

SIJOITA LAITE SITEN, ETTÄ VERKKOJOHTO VOIDAAN TARVITTAESSA HELPOSTI IRROTTAA PISTORASIASTA.

Plassering/Ventilasjon

#### **ADVARSEL:**

NÅR DETTE UTSTYRET PLASSERES, MÅ DU PASSE PÅ AT KONTAKTENE FOR STØMTILFØRSEL ER LETTE Å NÅ.

### China RoHS

根据中国大陆《电子电气产品有害物质限制使用标识要求》,以下部分列出了本产品中可能包含的有害物质的名称和含量。

|         | 有害物质      |           |           |                  |               |                 |  |
|---------|-----------|-----------|-----------|------------------|---------------|-----------------|--|
| 部件名称    | 铅<br>(Pb) | 汞<br>(Hg) | 镉<br>(Cd) | 六价铬<br>(Cr (VI)) | 多溴联苯<br>(PBB) | 多溴二苯醚<br>(PBDE) |  |
| 外壳      | 0         | 0         | 0         | 0                | 0             | 0               |  |
| 液晶显示屏   | ×         | 0         | 0         | 0                | 0             | 0               |  |
| 电路板组件*  | ×         | 0         | 0         | 0                | 0             | 0               |  |
| 电源适配器   | ×         | 0         | 0         | 0                | 0             | 0               |  |
| 电源线/连接线 | ×         | 0         | 0         | 0                | 0             | 0               |  |
| 遥控器     | ×         | 0         | 0         | 0                | 0             | 0               |  |

本表格依据SJ/T 11364 的规定编制。

\*: 电路板组件包括印刷电路板及其构成的零部件,如电阻、电容、集成电路、连接器等。

O: 表示该有害物质在该部件所有均质材料中的含量均在 GB/T 26572规定的限量要求以下。

X: 表示该有害物质至少在该部件的某一均质材料中的含量超出GB/T 26572规定的限量要求。

上表中打"×"的部件,应功能需要,部分有害物质含量超出GB/T 26572规定的限量要求,但符合欧盟RoHS 法规要求(属于豁免部分)。

备注: 上表仅做为范例,实际标示时应依照各产品的实际部件及所含有害物质进行标示。

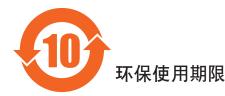

此标识指期限(十年),电子电气产品中含有的有害物质在正常使用的条件下不会发生外泄或突变,电子 电气产品用户使用该电子电气产品不会对环境造成严重污染或对其人身、财产造成严重损害的期限。

vi

# 《废弃电器电子产品回收处理管理条例》提示性说明

为了更好地关爱及保护地球,当用户不再需要此产品或产品寿命终止时,请遵守国家废弃电器电子产品回收处理相关法律法规,将其交给当地具有国家认可的回收处理资质的厂商进行回收处理。

#### 警告

此为A级产品。在生活环境中,该产品可能会造成无线电干扰。在这种情况下,可能需要用户 对干扰采取切实可行的措施。

|                                                              |           | 限用物質及其化學符號 |           |                            |               |                 |  |
|--------------------------------------------------------------|-----------|------------|-----------|----------------------------|---------------|-----------------|--|
| 單元                                                           | 鉛<br>(Pb) | 汞<br>(Hg)  | 鎘<br>(Cd) | 六價鉻<br>(Cr <sup>+6</sup> ) | 多溴聯苯<br>(PBB) | 多溴二苯醚<br>(PBDE) |  |
| 塑料外框                                                         | 0         | 0          | 0         | 0                          | 0             | 0               |  |
| 後殼                                                           | 0         | 0          | 0         | 0                          | 0             | 0               |  |
| 液晶面板                                                         | —         | 0          | 0         | 0                          | 0             | 0               |  |
| 電路板組件                                                        | —         | 0          | 0         | 0                          | 0             | 0               |  |
| 底座                                                           | 0         | 0          | 0         | 0                          | 0             | 0               |  |
| 電源線                                                          | —         | 0          | 0         | 0                          | 0             | 0               |  |
| 其他線材                                                         | —         | 0          | 0         | 0                          | 0             | 0               |  |
| 遙控器                                                          | —         | 0          | 0         | 0                          | 0             | 0               |  |
| 喇叭(選配)                                                       | —         | 0          | 0         | 0                          | 0             | 0               |  |
| 風扇(選配)                                                       | —         | 0          | 0         | 0                          | 0             | 0               |  |
| 備考1. "〇"係指該項限用物質之百分比含量未超出百分比含量基準值。<br>備考2. "一"係指該項限用物質為排除項目。 |           |            |           |                            |               |                 |  |

警語: 使用過度恐傷害視力。

注意事項:

(1) 使用30分鐘請休息10分鐘。

(2) 未滿2歲幼兒不看螢幕,2歲以上每天看螢幕不要超過1小時。

警告使用者:

此為甲類資訊技術設備,於居住環境中使用時,可能會造成射頻擾動,在此種情況下,使用者會被 要求採取某些適當的對策。

#### **Turkey RoHS:**

Türkiye Cumhuriyeti: EEE Yönetmeliğine Uygundur

### Ukraine RoHS:

Обладнання відповідає вимогам Технічного регламенту щодо обмеження використання деяких небезпечних речовин в електричному та електронному обладнанні, затвердженого постановою Кабінету Міністрів України від 3 грудня 2008 № 1057

# End-of-Life Disposal

Your new Public Information Display contains materials that can be recycled and reused. Specialized companies can recycle your product to increase the amount of reusable materials and to minimize the amount to be disposed of.

Please find out about the local regulations on how to dispose of your old display from your local Philips dealer.

#### (For customers in Canada and U.S.A.)

This product may contain lead and/or mercury. Dispose of in accordance to local-state and federal regulations. For additional information on recycling contact www.eia.org (Consumer Education Initiative)

# Waste Electrical and Electronic Equipment-WEEE

#### Attention users in European Union private households

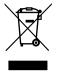

This marking on the product or on its packaging illustrates that, under European Directive 2012/19/EU governing used electrical and electronic appliances, this product may not be disposed of with normal household waste. You are responsible for disposal of this equipment through a designated waste electrical and electronic equipment collection. To determine the locations for dropping off such waste electrical and electronic, contact your local government office, the waste disposal organization that serves your household or the store at which you purchased the product.

#### Attention users in United States:

Please dispose of according to all Local, State and Federal Laws. For the disposal or recycling information, contact: www.mygreenelectronics.com or www. eiae.org.

#### End of Life Directives-Recycling

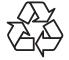

Your new Public Information Display contains several materials that can be recycled for new users.

Please dispose of according to all Local, State, and Federal laws.

#### Restriction on Hazardous Substances statement (India)

This product complies with the "E-Waste (Management) Rules, 2016" CHAPTER V, rule 16, sub-rule (1) . Whereas New Electrical and Electronic Equipment and their components or consumables or parts or spares do not contain Lead, Mercury, Cadmium, Hexavalent Chromium, polybrominated biphenyls and polybrominated diphenyl ethers beyond a maximum concentration value of 0.1% by weight in homogenous materials for lead, mercury, hexavalent chromium, polybrominated biphenyls and polybrominated diphenyl ethers and of 0.01% by weight in homogenous materials for cadmium. except of exemptions set in Schedule 2 of the Rule.

#### E-Waste Declaration for India

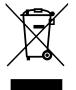

This symbol on the product or on its packaging indicates that this product must not be disposed of with your other household waste. Instead it is your responsibility to dispose of your waste equipment by handing it over to a designated collection point for the recycling of waste electrical and electronic equipment. The separate collection and recycling of your waste equipment at the time of disposal will help to conserve natural resources and ensure that it is recycled in a manner that protects human health and the environment. For more information about E -waste please visit <u>http://www.india.philips.com/about/sustainability/recycling/index.page</u> and to know where you can drop off your waste equipment for recycling in India please contact on below given contact details.

Helpline number: 1800-425-6396 (Monday to Saturday, 9 a.m. to 5:30 pm)

E-mail: india.callcentre@tpv-tech.com

#### **Batteries**

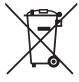

For EU: The crossed-out wheeled bin implies that used batteries should not be put to the general household waste! There is a separate collection system for used batteries, to allow proper treatment and recycling in accordance with legislation.

Please contact your local authority for details on the collection and recycling schemes.

For Switzerland: The used battery is to be returned to the selling point.

For other non-EU countries: Please contact your local authority for correct method of disposal of the used battery.

According to EU directive 2006/66/EC, the battery can't be disposed improperly. The battery shall be separated to collect by local service.

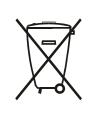

Após o uso, as pilhas e/ou baterias deverão ser entregues ao estabelecimento comercial ou rede de assistência técnica autorizada.

| Information for EAC               | EAC                                                                  |
|-----------------------------------|----------------------------------------------------------------------|
| Month and year of manufacturing   | please refer information in Rating label.                            |
| Name and location of manufacturer | ООО "Профтехника"                                                    |
|                                   | Адрес: 3-й Проезд Марьиной рощи, 40/1 офис 1. Москва, 127018, Россия |
| Importer and information          | Наименование организации: ООО "Профтехника"                          |
|                                   | Адрес: 3-й Проезд Марьиной рощи, 40/1 офис 1. Москва, 127018, Россия |
|                                   | Контактное лицо: Наталья Астафьева,                                  |
|                                   | +7 495 640 20 20                                                     |
|                                   | nat@profdisplays.ru                                                  |

#### Information for FAC:

"Подтверждение соответствия Мининформсвязи России: Декларация соответствия № Д-PD-4342 от 01.09.2016 года, действительна до 01.09.2024 года, зарегистрирована в Федеральном агенстве связи 14.09.2016 года"

# Table Of Contents

| 1. | Unpad  | cking and Installation                                         | 1    |
|----|--------|----------------------------------------------------------------|------|
|    | 1.1.   | Transportation and Unpacking                                   | 1    |
|    | 1.2.   | Package Contents                                               | 4    |
|    | 1.3.   | Installation Notes                                             | 4    |
|    | 1.4.   | Mounting on a Wall                                             | 5    |
| 2. | Parts  | and Functions                                                  | 6    |
|    | 2.1.   | Control Panel                                                  | 6    |
|    | 2.2.   | Input/Output Terminals                                         | 7    |
|    | 2.3.   | Remote Control                                                 | .10  |
| 3. | Conn   | ecting External Equipment                                      | . 13 |
|    | 3.1.   | Connecting External Equipment (DVD/VCR/<br>VCD)                |      |
|    | 3.2.   | Connecting a PC                                                |      |
|    | 3.3.   | Connecting Multiple Displays in a Daisy-chain<br>Configuration |      |
|    | 3.4    | IR connection                                                  |      |
|    | 3.5.   | IR Pass-through Connection                                     |      |
|    | 3.6.   | Touch Operation                                                |      |
|    |        |                                                                |      |
| 4. | •      | ation                                                          |      |
|    | 4.1.   | Watch the Connected Video Source                               |      |
|    | 4.2.   | Change Picture Format                                          |      |
|    | 4.3.   | Overview                                                       |      |
|    | 4.4.   | Media Player introduction:                                     |      |
|    | 4.5.   | Browser manual                                                 |      |
|    | 4.6.   | PDF reader play                                                |      |
|    | 4.7.   | CMND & Play                                                    |      |
|    | 4.8.   | Custom App                                                     | .27  |
| 5. | Settin | g                                                              | . 28 |
|    | 5.1.   | WI-Fi                                                          | .28  |
|    | 5.2.   | Ethernet                                                       | .28  |
|    | 5.3.   | More (Only show up when 4G module                              | 20   |
|    | F 4    | connected)                                                     |      |
|    | 5.4.   | Signage Display                                                |      |
|    | 5.5.   | Display                                                        |      |
|    | 5.6.   | Apps                                                           |      |
|    | 5.7.   | Security                                                       |      |
|    | 5.8.   | Date & time                                                    |      |
|    | 5.9.   | Developer options                                              |      |
|    | 5.10.  | About                                                          |      |
|    | 5.11.  | Supplementary                                                  | .35  |
| 6. | OSD    | Menu                                                           |      |
|    | 6.1.   | Navigating the OSD Menu                                        |      |
|    | 6.2.   | OSD Menu Overview                                              | .38  |

| 7.  | Suppo   | Supported Media Formats                 |  |  |  |  |
|-----|---------|-----------------------------------------|--|--|--|--|
| 8.  | Input   | Mode 45                                 |  |  |  |  |
| 9.  | Pixel I | Defect Policy                           |  |  |  |  |
|     | 9.1.    | Pixels and Sub-Pixels46                 |  |  |  |  |
|     | 9.2.    | Types of Pixel Defects + Dot Definition |  |  |  |  |
|     | 9.3.    | Bright Dot Defects                      |  |  |  |  |
|     | 9.4.    | Dark Dot Defects                        |  |  |  |  |
|     | 9.5.    | Proximity of Pixel Defects              |  |  |  |  |
|     | 9.6.    | Pixel Defect Tolerances                 |  |  |  |  |
|     | 9.7.    | MURA                                    |  |  |  |  |
| 10. | Clean   | ing and Troubleshooting48               |  |  |  |  |
|     | 10.1.   | Cleaning                                |  |  |  |  |
|     | 10.2.   | Troubleshooting                         |  |  |  |  |
| 11. | Techn   | ical Specifications51                   |  |  |  |  |

# 1. Unpacking and Installation

# 1.1. Transportation and Unpacking

# Notice for transportation

• Always keep the carton in vertical direction. Any other directions are not allowed.

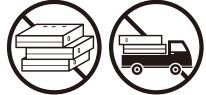

• No any other objects could be placed on the carton.

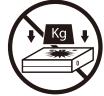

• Move the carton by stacker.

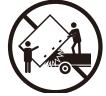

• Move single carton with small pallet by stacker.

• Don't impact the carton.

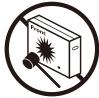

• Don't tip over the carton.

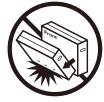

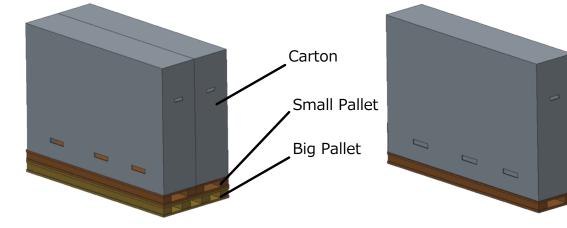

#### Notice for transportation

- 1. Remove the strap around the carton.
- 2. Use blade to cut the tape on the top, and open the carton.
- 3. Take out the accessory box.
- 4. Take out the top and front cushions carefully.
- 5. Remove the plastic carton lockers and remove the top carton.

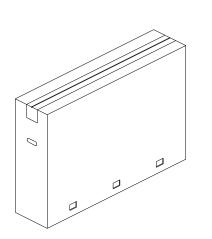

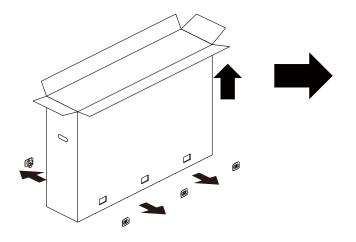

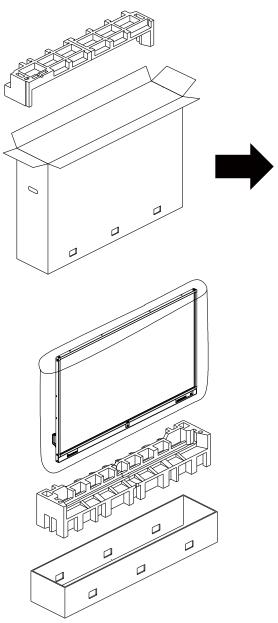

6. With the help of another person to move the display out of the bottom carton.

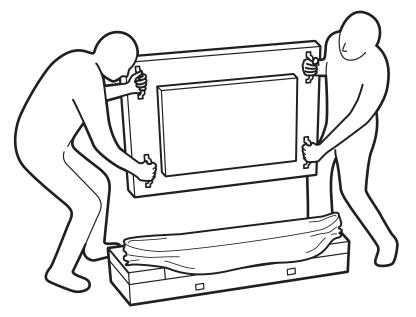

Do not touch the screen of display. Please use the handles • Keep vertical direction when moving the display. to move the display.

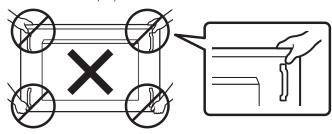

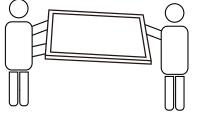

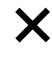

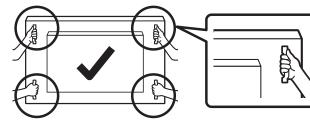

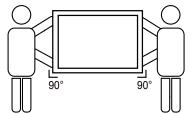

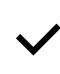

• Do not let the edge of display to touch the hard surface such as floor or table.

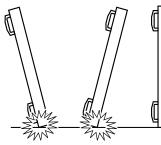

٠

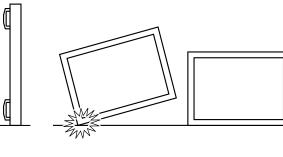

#### Before install the display

- This product is packed in a carton, together with the standard accessories. •
- Any other optional accessories will be packed separately.
- Due to the size and weight of this display it is recommended for two people to move it.
- After opening the carton, ensure that the contents are complete and in good condition.

#### 1.2. Package Contents

Please verify that you received the following items with your package content:

- LCD display
- Quick start guide
- Remote control with AAA batteries
- Power cord
- RS232 cable
- HDMI cable
- USB cable
- Dipole Antenna x2
- Antenna cable x2
- M2 screw x3

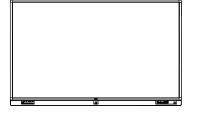

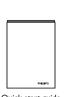

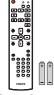

Quick start guide

Remote Control and AAA Batteries

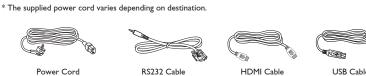

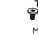

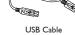

\* Differences according to regions

Dipole Antenna x2

Display design and accessories may differ from those illustrated above.

Antenna cable x 2

#### NOTES:

- For all other regions, apply a power cord that conforms to the AC voltage of the power socket and has been approved by and complies with the safety regulations of the particular country (Type H05W-F, 2G or 3G, 0.75 or 1 mm<sup>2</sup> should be used).
- You might like to save the package box and packing material for shipping the display. •

#### 1.3. Installation Notes

- Due to the high power consumption, always use the plug exclusively designed for this product. If an extended line is required, please consult your service agent.
- The product should be installed on a flat surface to avoid tipping. The distance between the back of the product and the wall should be maintained • for proper ventilation. Avoid installing the product in the kitchen, bathroom or any other places with high humidity so as not to shorten the service life of the electronic components.
- The product can normally operate only under 3000m in altitude. In installations at altitudes above 3000m, some abnormalities may be experienced. •

# 1.4. Mounting on a Wall

To mount this display to a wall, you will have to obtain a standard wall-mounting kit (commercially available). We recommend using a mounting interface that complies with TUV-GS and/or UL1678 standard in North America.

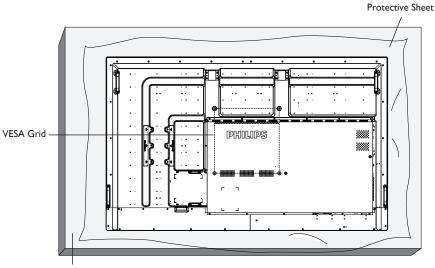

Table

- 1. Lay a protective sheet on a table, which was wrapped around the display when it was packaged, beneath the screen surface so as not to scratch the screen face.
- 2. Ensure you have all accessories for mounting this display (wall mount, ceiling mount, table stand, etc).
- 3. Follow the instructions that come with the base mounting kit. Failure to follow correct mounting procedures could result in damage to the equipment or injury to the user or installer. Product warranty does not cover damage caused by improper installation.
- 4. For the wall-mounting kit, use M8 mounting screws (having a length 15 mm longer than the thickness of the mounting bracket) and tighten them securely.
- 5. Unit without base weight =64.7 kg. The equipment and its associated mounting means still remain secure during the test. For use only with UL Listed Wall Mount Bracket with minimum weight/load: 64.7 kg.

#### 1.4.1. VESA Grid

| 75BDL3151T | 400(H) × 400(V) mm |
|------------|--------------------|
|------------|--------------------|

#### Caution:

To prevent the display from falling:

- For wall or ceiling installation, we recommend installing the display with metal brackets which are commercially available. For detailed installation instructions, refer to the guide received with the respective bracket.
- To lessen the probability of injury and damage resulting from fall of the display in case of earthquake or other natural disaster, be sure to consult the bracket manufacturer for installation location.
- It requires four manpower at least to mount this heavy display to a wall.

#### Ventilation Requirements for enclosure locating

To allow heat to disperse, leave space between surrounding objects as shown in the diagram below.

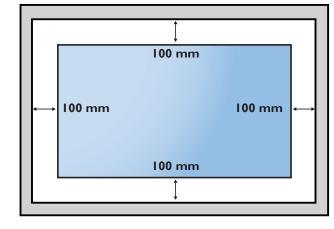

# 2. Parts and Functions

#### 2.1. Control Panel

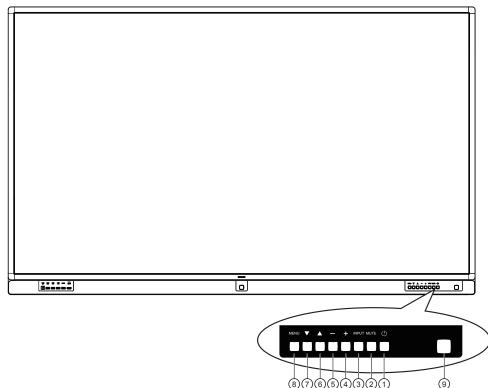

#### ① [①] button

Use this button to turn the display on or put the display to standby.

#### 2 [MUTE] button

Switch the audio mute ON/OFF.

#### ③ [INPUT] button

Choose the input source.

#### ④ [+] button

Go to next level menu while OSD menu is on, or increase the audio output level while OSD menu is off.

#### (5) [—] button

Go to previous level menu while OSD menu is on, or decrease the audio output level while OSD menu is off.

#### 6 [**]** button

Move the highlight bar up to adjust the selected item while OSD menu is on, or increase the adjustment while adjust value.

#### ⑦ [▼] button

Move the highlight bar down to adjust the selected item while OSD menu is on, or decrease the adjustment while adjust value.

#### (8) [MENU] button

Return to previous menu while OSD menu is on, or to activate the OSD menu when OSD menu is off.

#### (9) Remote control sensor and power status indicator

- Receives command signals from the remote control.
- Indicates the operating status of the display:
  - Lights green when the display is turned on
  - Lights red when the display is in standby mode
  - Lights off when the main power of the display is turned off

 $\ast$  Using IR sensor cable for better remote control performance. (Please refer to the instructions of 3.4)

# 2.2. Input/Output Terminals

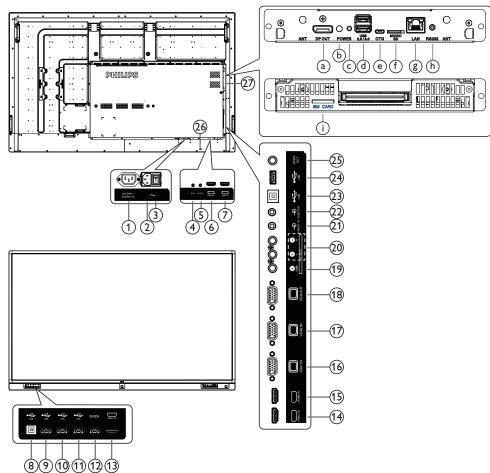

# 1 AC OUT

AC power supply to the AC IN jack of a media player.

#### **2 AC IN**

AC power input from the wall outlet.

#### **③ MAIN POWER SWITCH**

Switch the main power on/off.

#### (4) IR IN / (5) IR OUT

IR signal input / output for the loop-through function. NOTES:

- This display's remote control sensor will stop working if the jack [IR IN] is connected.
- To remotely control your A/V device via this display, refer to page 14 for or IR Pass Through connection.

#### **6 HDMIOUT**

HDMI video/audio output.

#### 7 HDMI2 IN

HDMI video/audio input.

#### **(B) USB PORT B**

Touch connector to PC.

(1) USB PORT / (1) USB PORT / (1) USB PORT Connect your USB storage device

#### 12 USB PORT A

5V/2A for power supply.

- (13) HDMI1 IN / (14) HDMI3 IN / (15) HDMI4 IN HDMI video/audio input.
- (16) VGA1 IN (D-Sub) / (17) VGA2 IN (D-Sub) VGA video input.
- (18) VGA OUT (D-Sub) VGA video output.
- 19 CVBS

Video source input.

- AUDIO INPUT(RCA L/R) Audio input for video source.
- (2) AUDIO1 IN / (2) AUDIO2 IN Audio input for VGA source (3.5mm stereo phone).
- (23) USB PORT B Touch connector to PC.
- (2) USB PORT For service only (update FW)
- 25 SPDIF OUT

Digital audio output

- (2) SECURITY LOCK Used for security and theft prevention.
- 27 OPS SLOT

Slot for installing the optional OPS module.

#### 75BDL3151T

(a) DisplayPort OUT

Android DisplayPort out.

- (b) **Power Indicator** Show the power indicator.
- C Power Button Press this button to turn the OPS on/off.

#### (d) USB 2.0 / 3.0 PORT

Connect your USB storage device

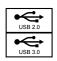

#### (e) OTG

For service (update FW or debug).

#### (f) MICRO SD CARD

Insert your MICRO SD CARD.

#### (g) **LAN**

LAN control function for the use of remote control signal from control center.

#### (h) **RS232C**

Android RS232 network input reserved for customized protocol usage from System Integrator.

#### (i) SIM CARD

Insert your SIM CARD.

#### 2.2.1. Inserting the batteries in the remote control

The remote control is powered by two 1.5V AAA batteries.

To install or replace batteries:

- 1. Press and then slide the cover to open it.
- 2. Align the batteries according to the (+) and (-) indications inside the battery compartment.
- 3. Replace the cover.

#### Caution:

The incorrect use of batteries can result in leaks or bursting. Be sure to follow these instructions:

- Place "AAA" batteries matching the (+) and (-) signs on each battery to the (+) and (-) signs of the battery compartment.
- Do not mix battery types.
- Do not combine new batteries with used ones. It causes shorter life or leakage of batteries.
- Remove the dead batteries immediately to prevent them from liquid leaking in the battery compartment. Don't touch exposed battery acid, as it can damage your skin.

NOTE: If you do not intend to use the remote control for a long period, remove the batteries.

#### 2.2.2. Handling the remote control

- Do not subject to strong shock.
- Do not allow water or other liquid to splash the remote control. If the remote control gets wet, wipe it dry immediately.
- Avoid exposure to heat and steam.
- Other than to install the batteries, do not open the remote control.

#### 2.2.3. Operating range of the remote control

Point the top of the remote control toward the display's remote control sensor when pressing a button.

Use the remote control within a distance of less than 5m/16ft from the display's sensor, and a horizontal and vertical angle of less than 30 degrees.

NOTE: The remote control may not function properly when the remote control sensor on the display is under direct sunlight or strong illumination, or when there is an obstacle in the path of signal transmission.

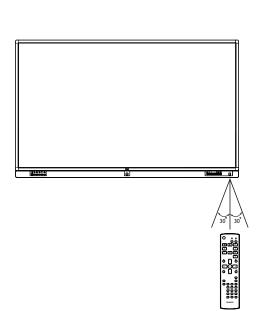

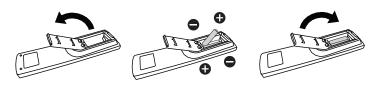

#### 2.3. Remote Control

#### 2.3.1. General functions

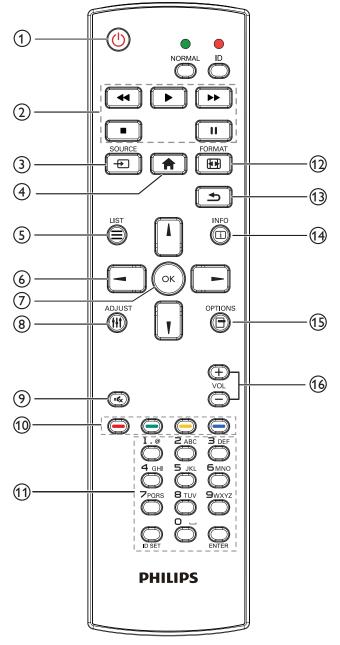

#### (1) [U] POWER button

Power ON/OFF.

#### 2 [PLAY] buttons

Control playback of media files.(for Media Input only)
Freeze feature

Pause: Freeze hot key for all inputs content.

Play: Unfreeze hot key for all input content.

#### ③ [-----] SOURCE button

Root Menu: Go to Video source OSD.

#### (4) [**†**] HOME button

Root Menu: Go to Main Menu OSD. Others: Exit OSD.

# 5 [] LIST button/ID

No function.

#### **6 NAVIGATION** buttons

# []

Main Menu: Move the highlight bar up to adjust the selected item.

# נןז

Main Menu: Move the highlight bar down to adjust the selected item.

# [◄]

Main Menu: go to previous level menu. Volume Menu: Decrease Audio Volume.

# [►]

Main Menu: go to next level menu or set selected option. Volume Menu: Increase Audio Volume.

#### ⑦ [OK] button

Main Menu: Confirm an entry or selection.

#### ⑧ [**††]** ADJUST button

Go to Auto Adjust OSD for VGA only.

#### [IK] MUTE button

Toggle Audio Mute/Unmute.

#### 10 [----] [----] [----] COLOR buttons

Choose tasks or options.(for Media Input only) [-----] Hot key for Window selection function.

# (1) [Number/ ENTER] button

Enter text for network setting.

# 12 [II] FORMAT button

Change Image Zoom Mode [Full][4:3].

(13 [**5**] BACK button

Return to the previous menu page or exit from the previous function.

(14 [[i]] INFO button

Show Information OSD

(1) [] OPTIONS button No function.

# (6) [—] [+] VOLUME button

Adjust volume.

# 2.3.2. Remote Control buttons on Android source

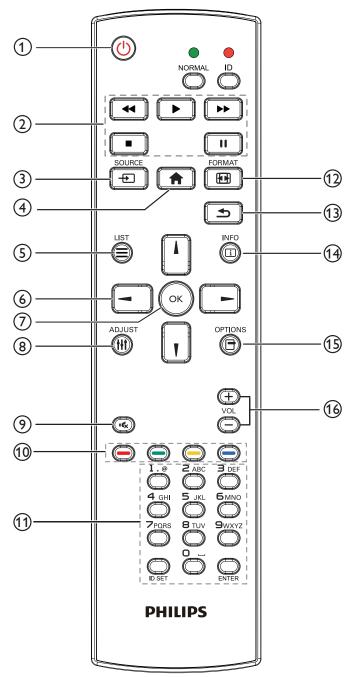

# ① [···] POWER button

Turn the display on or put the display to standby. The button is only controlled by Scalar.

# 2 [PLAY] buttons

1. Control playback of media(video/audio/picture) files.

There are 4 ways to play media files.

1) File Manager

Find the media file from the File Manager and select it to play.

2) Media Player -> Compose -> edit or new add playlist ->

choose any media files -> press **()** to play the media file directly.

3)Media Player -> Play -> choose non-empty play list -> press of to play all the media files in the play list.

4) Set media playlist in Boot on Source or Schedule by OSD menu.

2. Play PDF file

There are 3 ways to play media files.

1) File Manager

Find the pdf file from the File Manager and select it to play.

2) PDF Player -> Play -> choose non-empty play list -> press of play all the PDF files in the play list.

3) Set pdf playlist in Boot on Source or Schedule by OSD menu.

3. When playing PDF, video or music, press **1** to stop playing.

Then if pressing **s** again, playing will be started from the beginning of the file.

4. When playing PDF, video or music, press button to pause playing.

5. All media or pdf files should be put at the folder, which is named "philips" with sub-folder, under the root directory of the specified storage (internal/USB/SD Card). All sub-folders (video/photo/music/pdf) are named by media types and shouldn't be changed.

videos: {root dir of storage}/philips/video/

photos: {root dir of storage}/philips/photo/

music : {root dir of storage}/philips/music/

pdfs : {root dir of storage}/philips/pdf/

Note that the root directories of three storages are

Internal storage:/sdcard USB storage:/mnt/usb\_storage

SD card :/mnt/external sd

#### ③ [-----] SOURCE button

Choose input source.

The button is only controlled by Scalar.

### ④ [**†**] HOME button

Access OSD menu.

The button is only controlled by Scalar.

#### 5 [] LIST button

1. In the content of the web page, move the focus up to the next clickable items.

2. Move the focus up to the next control or widget such as buttons.

### 6 NAVIGATION buttons

- 1. Navigate through menus and choose items.
- 2. In the content of the web page, these buttons are to control the

scroll bar of the screen. Press 🕕 or 🔟 is for moving vertical scroll

bar up or down. Press 😑 or 💽 is for moving horizontal

scroll bar left or right.

3. For PDF files,

» when zoom in/out has been performed,

Press [], [], [] or [] to adjust the position of the screen.

#### » when zoom in/out has been not performed,

Press by to go to the next page.

Press 🔄 to go to the previous page.

# ⑦ [OK] button

Confirm an entry or selection.

#### (8) [**|||] ADJUST** button

1. In the content of the web page, move the focus down to the next clickable items.

2. Move the focus down to the next control or widget such as buttons.

#### () [IC] MUTE button

Press to turn the mute function on/off.

The button is only controlled by Scalar.

#### 10 [----] [----] [----] COLOR buttons

1. Of the function on Android source. These two buttons are only controlled by Scalar.

2. For PDF files,

press 🔘 button to perform zoom-in;

press () button to perform zoom-out.

After zoom-in or zoom-out, press button to revert the pdf file to the original size.

#### (1) [Number/ ID SET/ ENTER] button

1. No functions for ID SET 💭 and ENTER 🔘 on Android

source. These buttons are only controlled by Scalar.

2. For PDF file, enter the page number by pressing number buttons

and then press 🕟 button to jump to the specific page.

### 12 [H] FORMAT button

Change picture format. The button is only controlled by Scalar.

#### (13 [**\_\_**] BACK button

Return to the previous page or exit from the previous function.

#### (14 [i] INFO button

1. Display information about current input signal. It is shown by Scalar.

2. Media Player -> Compose -> edit or new add playlist -> choose

any media files -> press 👸 to show the information of the

chosen media file.

#### (15 [-] OPTIONS button

Open toolbox in Media Player or PDF Player.

1. Media Player ->Compose -> Edit or new add playlist -> press

to open toolbox. Toolbox will be slide from the left side of the screen.

2. PDF Player ->Compose -> Edit or new add playlist -> press

to open toolbox. Toolbox will be slide from the left side of the screen.

### (16 [—] [+] VOLUME button

Adjust volume. The buttons are only controlled by Scalar.

# 3. Connecting External Equipment

# 3.1. Connecting External Equipment (DVD/VCR/VCD)

# 3.1.1. Using Video Source input

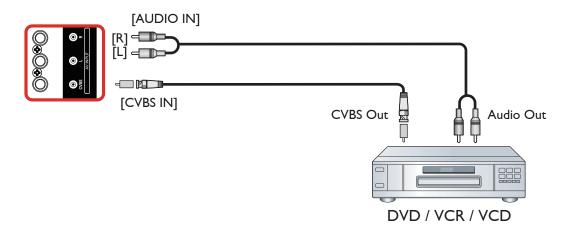

### 3.1.2. Using HDMI video input

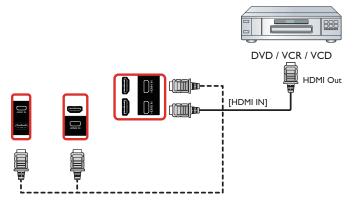

# 3.2. Connecting a PC

### 3.2.1. Using VGA input

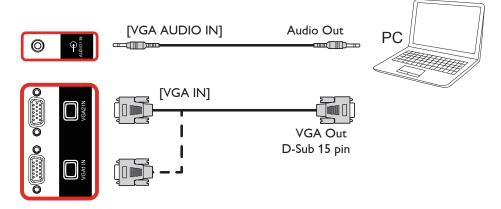

## 3.2.2. Using HDMI input

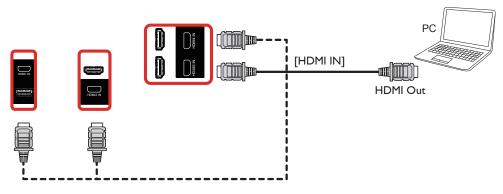

# 3.3. Connecting Multiple Displays in a Daisy-chain Configuration

You can interconnect multiple displays to create a daisy-chain configuration for applications such as a menu board.

#### 3.3.1. Digital video connection

Connect the [HDMI OUT] connector of DISPLAY 1 to the [HDMI IN] connector of DISPLAY 2.

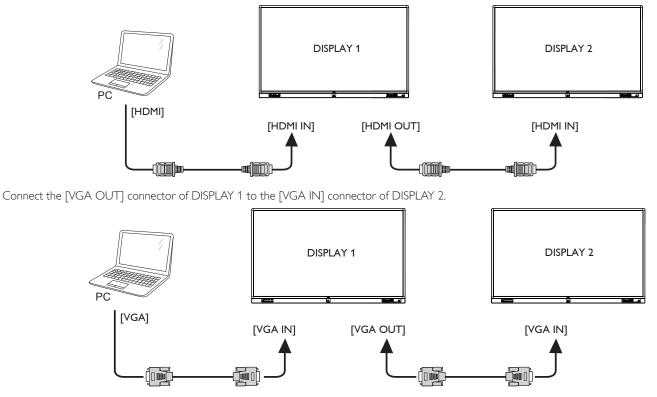

# 3.4. IR connection

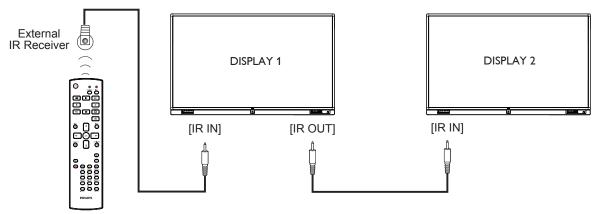

NOTE:

- 1. This display's remote control sensor will stop working if the [IR IN] is connected.
- 2. IR loop through connection can support up to 9 displays.

# 3.5. IR Pass-through Connection

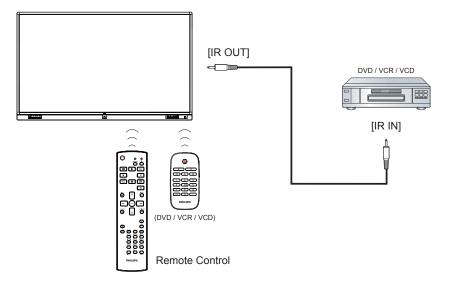

# 3.6. Touch Operation

This display is equipped with a touch-sensitive screen and supports the **Windows Touch** features either by singletouch or multitouch operation. You can touch the pictures or words on the display gently with your fingers, and your computer will react.

The following description illustrate some typical touch operation behavior. For further detail on how to run the touch operation, please refer to the Windows operation instruction.

#### Single Tap

Touch the target on the screen with one fingertip for one quick tap, then release.

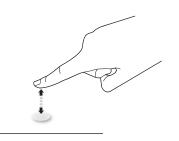

Please note that a touch screen will respond to a light touch from your fingertip when tapping within 4mm above touch screen.

#### Double Tap

Touch the target on the screen with one fingertip for two quick taps, then release.

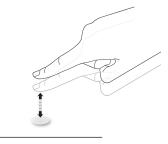

#### Pan

Touch the target on the screen with one fingertip and move across the

target without losing direct contact, then release.

#### Flick

Touch the target on the screen with one fingertip and brush the surface quickly.

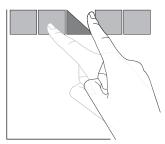

#### Zoom in

Touch the target on the screen with two fingertips holded together and move them apart to zoom in (magnify) the screen image.

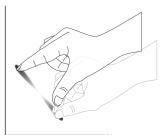

#### Zoom out

Touch the target on the screen with two fingertips stretched apart and move them closer to zoom out (shrink) the screen image.

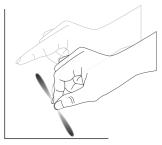

#### Touch and Hold

Touch and hold the target on the screen with one fingertip for a while to display a context menu or options page for an item.

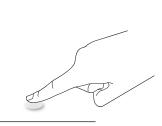

#### Avoid

- Avoid scratching with sharp object on the screen. Only your fingertips are allowed to do the touch control.
- Avoid intensive light, spotlight, or wide-spread light from direct beaming on the screen.
- Avoid installation location close to the windows or glass-doors as the direct sunlight may affect the touch-control performance.
- To avoid screens interfere wiht each other, do not make 2 touch screens side by side as the following picture.

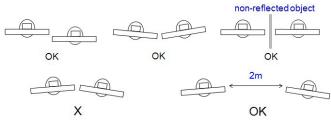

Fig. Touch screens interfering

The Touch screen does not require a device driver be installed on the host computer for Windows OS, For Windows 7 and Windows 8, it is recommended that the standard Microsoft Window Control Panel calibration is used.

|          | OS                           | Single Touch | Multi_Touch |  |
|----------|------------------------------|--------------|-------------|--|
| Ubuntu   | Ubuntu 14.10                 | N/A          | ≤10         |  |
|          | Windows 7 Home Basic         | 1            | N/A         |  |
|          | Windows 7 Home Premium       | 1            | N/A         |  |
|          | Windows 7 Ultimate           | N/A          | ≤10         |  |
|          | Windows 7 Professional       | N/A          | ≤10         |  |
| Windows  | Windows 8/8.1                | N/A          | ≤10         |  |
|          | Windows 10 Technical Preview | N/A          | ≤10         |  |
|          | Windows 10 Home              | 1            | N/A         |  |
|          | Windows 10 Pro               | N/A          | ≤10         |  |
|          | Windows 10 Education         | N/A          | ≤10         |  |
| Max OC V | Mac OS X 10.10               | 1            | N/A         |  |
| Mac OS X | Mac OS X 10.11               | 1            | N/A         |  |
| Android  | Android 4.0+                 | N/A          | ≤10         |  |

1. We highly recommend using the latest Service Pack with all Windows 7 OS.

- 2. Digitizer input to Windows refers to touch digitizer as opposed to pen digitizer in tablet PCs.
- 3. Set as default by Microsoft.
- 4. Touch cannot work if TPM USB cable plug into USB I/F.

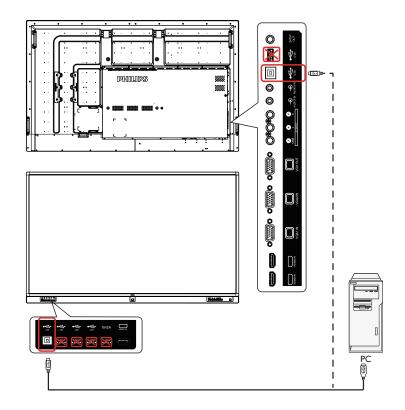

# 4. Operation

**NOTE**: The control button described in this section is mainly on the remote control unless specified otherwise.

### 4.1. Watch the Connected Video Source

- 1. Press [----] SOURCE button.
- 2. Press [] or [] button to choose a device, then press [OK] button.

# 4.2. Change Picture Format

You can change the picture format to suit the video source. Each video source has its available picture formats.

The available picture formats depend on the video source:

- 1. Press **[1] FORMAT** button to choose a picture format.
  - PC mode: {Full} / {4:3}.
  - Video mode: {Full} / {4:3}.

#### 4.3. Overview

1. Android PD launcher:

• Android PD launcher is black page, as below:

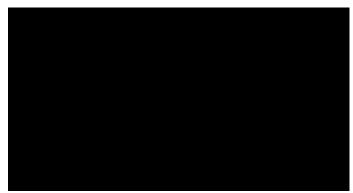

- Every apps leave by press back key, the screen will go to android PD launcher.
- When you return to android PD launcher, the screen will show hint image, the hint image only show 5 second, as below:
- The hint image will notify you can press source key to change source.

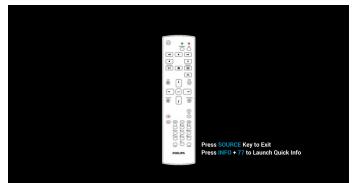

- 2. Admin mode:
  - You can press "Home + 1888" to enter admin mode. Please make sure you see the Home OSD menu after "Home" is pressed, and then press 1888 in sequence. Two continuous "Home" keys will not be a valid hotkey.

- Admin mode will show five icons: "Settings", "Apps", "Network" "Storage" and "Help".
- When you leave admin mode, system will return to last source.

1.)Home page of admin mode, this page has items: "Settings", "Apps", "Network" "Homesetting" "Storage" and "Help".

Settings : go to settings app.

Applications : show all apps.

Network : set Wi-Fi (optional), Ethernet

Storage : display current PD Android storage information.

Homesetting: go to Homesetting page.

Help : display QRcode.

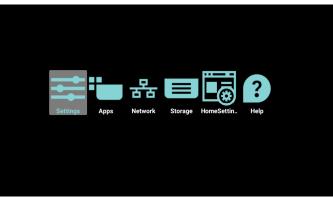

2.) Settings page:Settings : go to settings page.Signage Display : go to signage display settings page.

| Wirel | less & networks   |  |
|-------|-------------------|--|
| ٠     | Wi-Fi             |  |
| ↔     | Ethernet          |  |
|       | More              |  |
| Devic | 58                |  |
| -     | Signage Display   |  |
| ۰     | Display           |  |
|       | Apps              |  |
| Perso | onal              |  |
| 8     | Security          |  |
| Syste | sm                |  |
| ٥     | Date & time       |  |
| 0     | Developer options |  |
| o     | About             |  |
|       |                   |  |

3.) Application page:

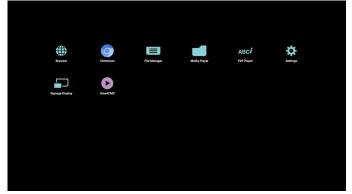

#### 4.) Network page

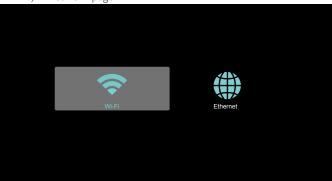

#### 5.) Ethernet page

| Enable                 | ۲ |
|------------------------|---|
| Ethernet Configuration |   |
| Connection Type        |   |

#### 6.) Wi-Fi (Optional)

| Wi-Fi       |   |
|-------------|---|
| Main Switch |   |
| Disable     | ۲ |
| Enable      | 0 |
|             |   |

#### 7.) Storage page:

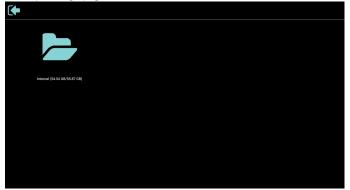

#### 8.) Homesetting page:

Background: choose the picture for Android background. Custom APP: add or remove the application software icon customization.

#### PIN Code: select to set the pin code. Old password default is 0000.

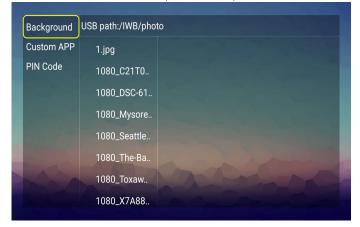

9.) Help page: Display QRcode page.

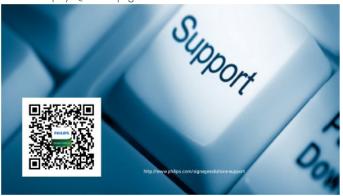

# 4.4. Media Player introduction:

 Home page of Media Player, this page has three items: "Play", "Compose" and "Settings".
 Play : select playlist to play.
 Compose: edit playlist.
 Settings: setting play properties.

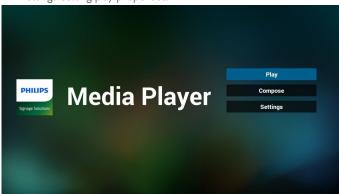

#### 75BDL3151T

2. Select "Play" on home page, first you should choose one playlist to play between FILE 1 and FILE 7.

The pencil icon means the playlist is non-empty.

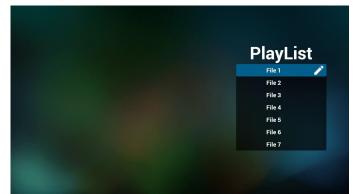

 Select "Compose" on home page, first you should choose one playlist to edit between FILE 1 and FILE 7. The pencil icon means the playlist is non-empty.

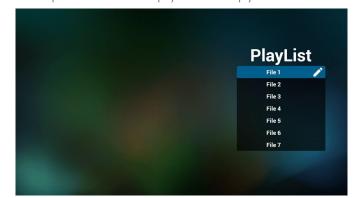

4. If an empty playlist is chosen, the app will guide you to select the media source.

All media files should be placed in /philips/ of root directory. For example,

#### videos: {root dir of storage}/philips/video/ photos: {root dir of storage}/philips/photo/ music : {root dir of storage}/philips/music/

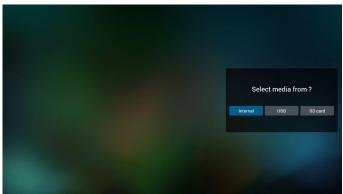

5. You could edit or delete a non-empty playlist, just choose the desired playlist which is with pencil icon.

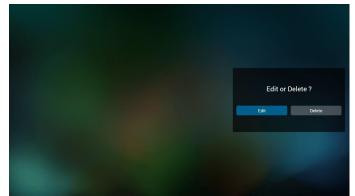

 Once you start to edit a playlist, you will see below screen. Source - files in storage. Playlist – files in playlist.

There are 4 icons which map to the keys of remote controller. Option key – launch slide bar

Play key – play media file.

Info key – show media info.

Ok key – select/unselect file.

6-1 In the slide bar, it helps you to do the following:

- select all : select all storage files.
- delete all : delete all playlist files.
- add/remove : update playlist from source.
- sort : sort playlist.
- save/abort : save or abort playlist.
- back : return.

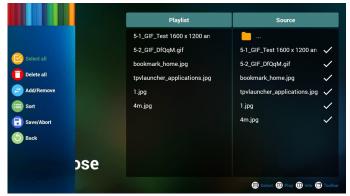

7. If you choose "Sort" in the slide bar, you can change the order of files one by one.

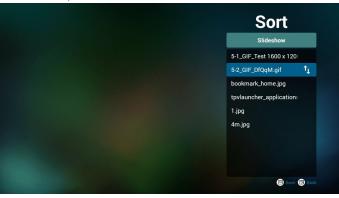

8. Press info key after you choose desired file, you will get the detail information.

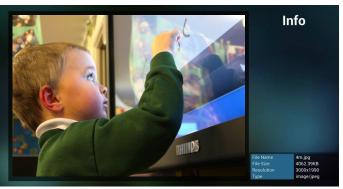

9. Press play key after you choose desired file, you will play the media file directly.

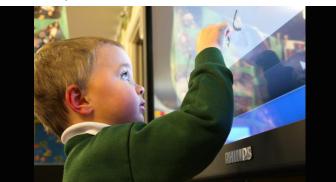

10. If you make a playlist with all images files, before saving, the app will ask you if you want to have background music while playing slideshow.

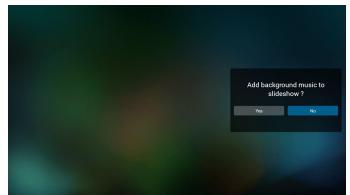

 Select "Settings" on home page, this page has three parts, "Repeat Mode", "Slideshow Effect" and "Effect Duration". Repeat Mode : play mode. Slideshow Effect : photo slideshow effect. Effect Duration : photo effect duration.

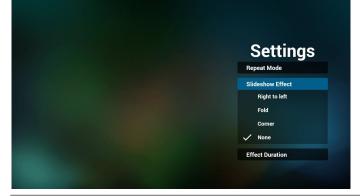

- 12. Media Hotkey

  Play : Playback file.
  Pause: Pause file.
  Fast forward: forward 10 second.
  Rewind: back 10 second.
  Stop: Stop file and return to start. If the gif file, it like the pause.
- 13. Media format please refer to 7. Supported Media Formats.
- 14. How to edit playlist via FTP.
  - Step 1. Create media player text file.
  - File name : mpplaylistX.txt, "X" means playlist number(1,2,3,4,5,6,7).
  - Ex. mpplaylist1.txt, mpplaylist2.txt
  - Content :

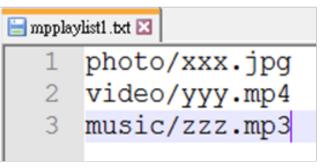

Note : if playlist file contains video and music, when the pd plays music file, the screen will be black.

Step 2. Copy mpplaylistX.txt to "philips" folder of internal storage. You may use FTP to do this.

- File path : /storage/emulated/legacy/philips
- Ex. /storage/emulated/legacy/philips/mpplaylist1.txt

Step 3. Prepare media files to "photo", "video" and "music" folder under "philips" folder, internal storage only.

- Ex./storage/emulated/legacy/philips/photo/xxx.jpg /storage/emulated/legacy/philips/video/yyy.mp4 /storage/emulated/legacy/philips/photo/zzz.mp3

Step 4. Start media player app, it will auto import media player text file.

PS. Once the playlist file (text) is imported, if an user change playlist by remote controller, this change will not be written to playlist text file.

#### 4.5. **Browser manual**

1. Home page of Browser app, this page has one item: "Settings". Press Settings then enter next page.

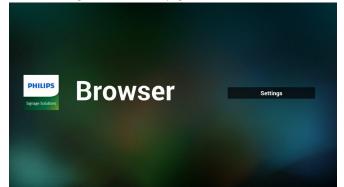

2. Users can choose 1~7. Press any one will show a dialog.

|        | E LEIDI                |        |    |        |
|--------|------------------------|--------|----|--------|
| 1      | Enter URL<br>Enter URL |        |    |        |
| 3      | Enter URL              |        |    |        |
| 4      | Enter URL              |        |    |        |
| 5<br>6 | Enter URL<br>Enter URL |        |    |        |
| 7      | Enter URL              |        |    |        |
|        |                        | Option | ОК | Cancel |
|        |                        |        |    |        |
|        |                        |        |    |        |
|        |                        |        | ŝ  |        |

3. Enter url and press OK then data will save on List

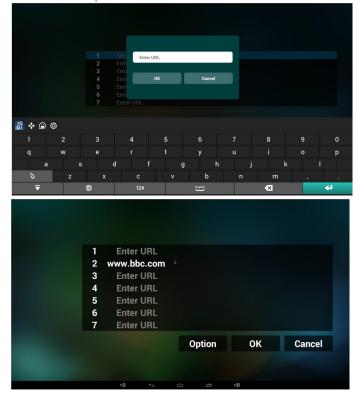

4. Press "Option" then left side will pop up a list Import : Import url list file Export : Export url list file Delete all : Delete all url record on right side Back : left side list will be closed.

| ± import<br>± export<br>■ delete all<br>④ back | 1<br>2<br>3<br>4<br>5<br>6<br>7 | Enter URL<br>www.bbc.com<br>Enter URL<br>Enter URL<br>Enter URL<br>Enter URL<br>Enter URL |        |    |        |
|------------------------------------------------|---------------------------------|-------------------------------------------------------------------------------------------|--------|----|--------|
|                                                |                                 | ¢                                                                                         | Option | OK | Cancel |

#### 4.1 Import

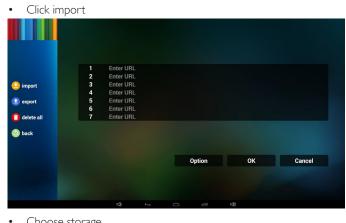

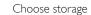

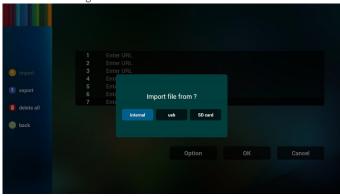

#### Choose file contains urls .

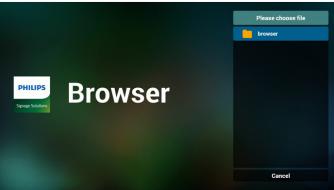

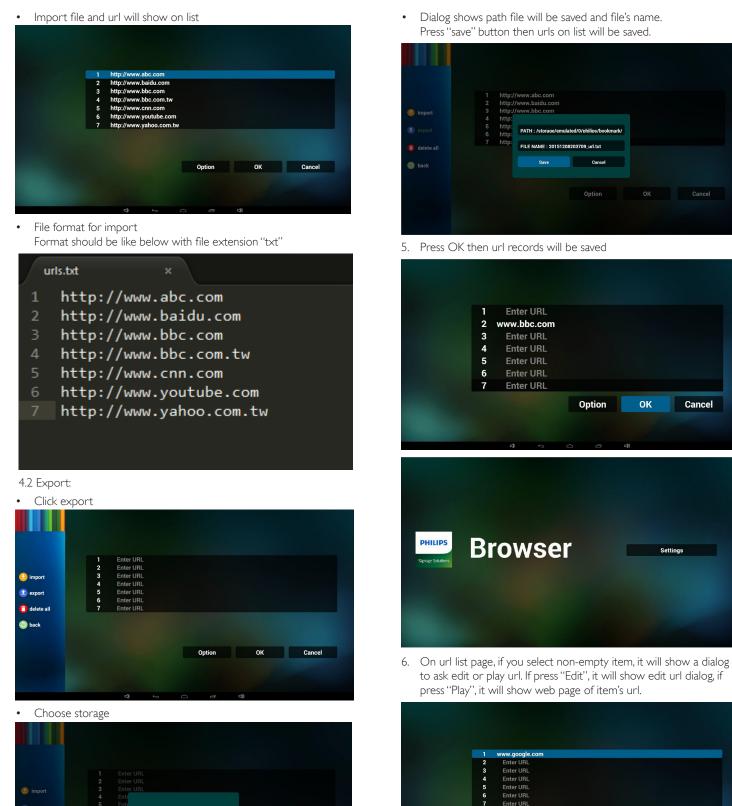

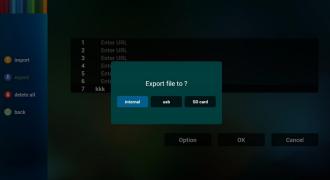

23

Enter UR

Enter U

Option OK Cancel

#### 75BDL3151T

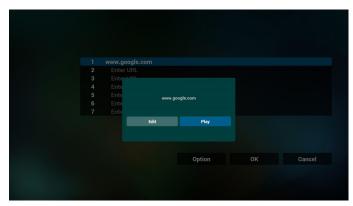

- 7. OSD menu interaction with Browser
- 7.1 Boot on source
- Set OSD menu => Confiuration1 => Boot on source => Input be BROWER Play List be 0. Then PD will show Browser after reboot.
- Set OSD menu => Confiuration1 => Boot on source => Input be BROWER Play List be 1.

Then PD will show web page with 1st Url in Browser app.

- 7.2 Schedule
- Set OSD menu => Advanced option => Schedule =>

On time1, Off time2, Input be BROWSER, any day you want of week, and Play List.

Finally check the right box.

Then PD will show web page with Url in Browser app at time1 and finish at time2.

- 8. How to edit url list via FTP Step 1. Create media player text file.
  - File name : bookmarklist.txt.
  - Content :

# 😑 bookmarklist.txt 🗵

| 1 | https://www.google.com.tw/ |
|---|----------------------------|
| 2 | http://abc.go.com/         |
| 3 |                            |
| 4 |                            |
| 5 |                            |
| 6 |                            |
| 7 |                            |

Step 2. Copy bookmarklist.txt to "philips" folder of internal storage. You may use FTP to do this.

- File path : /storage/emulated/legacy/philips (for DL, PL)

Ex. /storage/emulated/legacy/philips/bookmarklist.txt

Step 3. Start browser app, it will auto import browser text file.

PS. Once the playlist file (text) is imported, if an user change playlist by remote controller, this change will not be written to playlist text file.

### 4.6. PDF reader play

1. Home page of PDF Player, this page has three items: "Play", "Compose" and "Settings".

Play : select playlist to play.

Compose: edit playlist.

Settings: setting play properties.

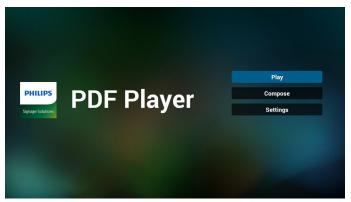

2. Select "Play" on home page, first you should choose one playlist to play between FILE 1 and FILE 7.

The pencil icon means the playlist is non-empty.

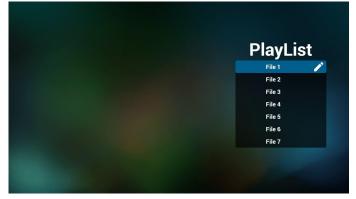

3. Select "Compose" on home page, first you should choose one playlist to edit between FILE 1 and FILE 7.

The pencil icon means the playlist is non-empty.

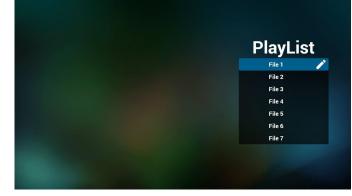

4. If an empty playlist is chosen, the app will guide you to select the media source.

All media files should be placed in /philips/ of root directory. For example,

pdfs : {root dir of storage}/philips/pdf/

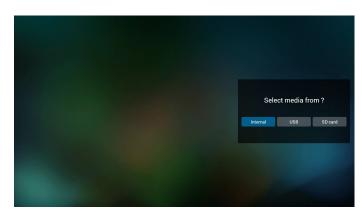

5. You could edit or delete a non-empty playlist, just choose the desired playlist which is with pencil icon.

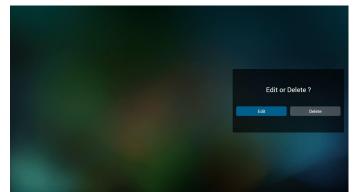

- 6. Once you start to edit a playlist, you will see below screen. Source - files in storage.
  - Playlist files in playlist.

There are 4 icons which map to the keys of remote controller. Option key – launch slide bar

- Play key play media file.
- Info key show media info.
- Ok key select/unselect file.
- 6-1. In the slide bar, it helps you to do the following:
- select all : select all storage files.
- delete all : delete all playlist files.
- add/remove : update playlist from source.
- sort : sort playlist.
- save/abort : save or abort playlist.
- back : return.

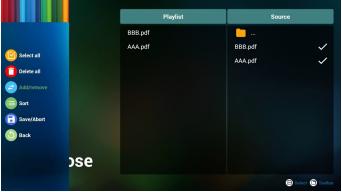

7. If you choose "Sort" in the slide bar, you can change the order of files one by one.

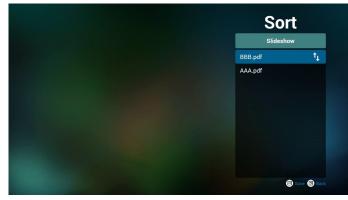

8. Select "Settings" on home page, this page has two parts, "Repeat Mode" and "Effect Duration".

Repeat Mode : play mode.

Effect Duration : photo effect duration.

| Settings        |
|-----------------|
| Repeat Mode     |
| Effect Duration |
| ✓ 5s            |
| 10s<br>15s      |
| 20s             |

- How to edit pdf list via FTP. Step 1. Create pdf player text file.
  - File name : pdfplaylistX.txt, 'X'' means playlist number(1,2,3,4,5,6,7).
     Ex. pdfplaylist1.txt, pdfplaylist2.txt
  - Content :

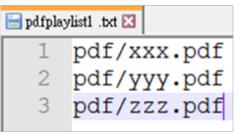

Step 2. Copy pdfplaylistX.txt to "philips" folder of internal storage. You may use FTP to do this.

- File path : /storage/emulated/legacy/philips (for DL, PL) Ex. /storage/emulated/legacy/philips/pdfplaylist1.txt

Step 3. Prepare pdf files to "pdf" folder under "philips" folder, internal storage only.

 Ex. /storage/emulated/legacy/philips/pdf/xxx.pdf /storage/emulated/legacy/philips/pdf/yyy.pdf /storage/emulated/legacy/philips/pdf/zzz.pdf Step 4. Start pdf player app, it will auto import pdf player text file. PS. Once the playlist file (text) is imported, if an user change playlist by remote controller, this change will not be written to playlist text file.

#### Media Hotkey:

Play : Playback file.

Pause: Pause page.

Fast forward: go to next page, if the page is end of the file, it will go to next file.

Rewind: back to last page, if the page is first of the file, it will back to last file.

Stop: return to first page of file

#### **Color Hotkey:**

Blue : Zoom in.(+10%)

Yellow : Zoom out.(-10%)

OK : Restore zoom

#### Arrow keys:

Up/Down/Left/Right : Adjust page. (When the page has zoomed in/ out)

Left : Previous Page. (When the page has not zoomed in/out) Right : Next Page. (When the page has not zoomed in/out)

#### **Combination key:**

Number key + OK key : select specific page, and press ok key to change page.

- Press number key.

- Press OK key, the bottom of the page will show the page number, if page number over total page number, it will not change page and show current page number at the bottom of the page.

# 4.7. CMND & Play

1) Server

Setup CMND & Play server address

2) Account

Setup CMND & Play account 3) PIN Code

Setup CMND & Play PIN code

(4) Version

There are two options, Ver.2 and Ver.3

Ver. 2

use 2.0/2.2 agreement

Ver. 3

use 3.0/3.1 agreement

(5) Content

÷

There are internal storage/SD card/USB storage 3 options for selecting.

When Ver.2, Server/Account/PIN code will be gray and unavailable.

| CMND & Play        |   |
|--------------------|---|
| Settings<br>Server |   |
| Account            |   |
| PIN Code           |   |
| Version<br>Ver2    |   |
| CONTENT            |   |
| Internal storage   | ۲ |
| SD card            | 0 |
| USB storage        | 0 |

## 4.8. Custom App

User can set up the application for Customer Source. Note:

- (1) Only display User Installed app.
- (2) Will not show up system pre-install app.

## 4.8.1. OSD Menu operation:

RCU: Source -> Custom

If set up customer APK, PD will open customer app when switch source to Customer mode.

If no set up customer APK, PD will show Black screen when switch source to Customer mode.

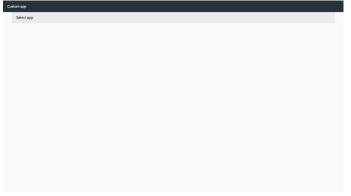

## 4.8.2. Function Introduction

| Select app |              |        |      |  |
|------------|--------------|--------|------|--|
|            |              |        |      |  |
|            |              |        |      |  |
|            |              |        |      |  |
|            |              |        |      |  |
|            |              |        |      |  |
|            | Select app   |        | _    |  |
|            | V Play Books |        | ۲    |  |
|            | Play Music   |        | 0    |  |
|            | FORGET       | CANCEL | SAVE |  |
|            |              |        |      |  |
|            |              |        |      |  |
|            |              |        |      |  |
|            |              |        |      |  |
|            |              |        |      |  |
|            |              |        |      |  |
|            |              |        |      |  |
|            |              | GANCEL |      |  |

#### Save

Select the App, click the Save will perform the function of storage.

#### Forget

After press the Forget, can remove previously stored information.

#### Cancel

Don't do any change, directly closed Windows.

If no customer installed apk, the list will be blank.

No option for choose. "Save"" Forget" key will be gray and unavailable.

| Custom app |            |             |  |
|------------|------------|-------------|--|
| Select app |            |             |  |
|            |            |             |  |
|            |            |             |  |
|            |            |             |  |
|            |            |             |  |
|            | Select app |             |  |
|            | FORGET     | CANCEL SAVE |  |
|            |            |             |  |
|            |            |             |  |
|            |            |             |  |
|            |            |             |  |
|            |            |             |  |
|            |            |             |  |

If customer installed apk,user can select customer installed apk in list

• Case 1: Not set up Custom App case.

Customer app will show up and focus on first item automatically.

| Select app |       |        |      |  |
|------------|-------|--------|------|--|
|            |       |        |      |  |
|            |       |        |      |  |
|            |       |        |      |  |
|            |       |        |      |  |
| Select app | )     |        |      |  |
| Play B     |       |        | •    |  |
| 😱 Play M   | lusic |        | 0    |  |
| FORGET     |       | CANCEL | SAVE |  |
|            |       |        |      |  |
|            |       |        |      |  |
|            |       |        |      |  |
|            |       |        |      |  |
|            |       |        |      |  |
|            |       |        |      |  |

After set up, the setting screen display the app name.

| Custom app               |  |  |  |
|--------------------------|--|--|--|
| Select app<br>Play Music |  |  |  |
|                          |  |  |  |
|                          |  |  |  |
|                          |  |  |  |
|                          |  |  |  |
|                          |  |  |  |
|                          |  |  |  |
|                          |  |  |  |
|                          |  |  |  |
|                          |  |  |  |
|                          |  |  |  |
|                          |  |  |  |

Case 2: Set up Custom App case(there is entity circle to the right of icon)

| stom app<br>Select app<br>Play Music |            | _      | _    | _ |
|--------------------------------------|------------|--------|------|---|
|                                      |            |        |      |   |
|                                      |            |        |      |   |
|                                      | Select app |        | -    |   |
|                                      | Viry Booka |        | 0    |   |
|                                      | Play Music |        | ۰    |   |
|                                      | FORGET     | CANCEL | SAVE |   |
|                                      |            |        |      |   |
|                                      |            |        |      |   |
|                                      |            |        |      |   |
|                                      |            |        |      |   |

## 5. Setting

Main items:

- (1) WI-Fi
- (2) Ethernet
- (3) More (Only show up when 4G module connected)
- (4) Signage Display
- (5) Display
- (6) Apps
- (7) Security
- (8) Date & time
- (9) Developer options

#### (10) About

| Settings |       |                                                                                                    |  |
|----------|-------|----------------------------------------------------------------------------------------------------|--|
|          | Wirel | less & networks                                                                                                 |  |
|          | ٠     | Wi-Fi                                                                                                    |  |
|          | ⇔     | Ethernet                                                                                                    |  |
|          |       | More                                                                                                    |  |
|          | Devic | 50 C                                                                                                    |  |
|          | ₽     | Signage Display                                                                                                 |  |
|          | 0     | Display                                                                                                    |  |
|          | ٠     | Apps                                                                                                    |  |
|          | Perso | onal                                                                                                    |  |
|          | 8     | Security                                                                                                    |  |
|          | Syste | in the second second second second second second second second second second second second second second second |  |
|          | 0     | Date & time                                                                                                    |  |
|          | 0     | Developer options                                                                                               |  |
|          | 0     | About                                                                                                    |  |
|          |       |                                                                                                    |  |

## 5.1. WI-Fi

Via Enable/Disable to control Wi-Fi On/OFF. After Enable, the screen will list all available Wi-Fi AP.

Note :

- 1. Ethernet will be disable automatically if Wi-Fi turn on and connect to network.
- 2. A particular model of Wi-Fi module is required. Please consult the dealer or service technician for help.

## 5.2. Ethernet

Enable/Disable to turn on/off Ethernet

After enable Ethernet, the settings will show:

- (1) Connection Type (Available connection type: DHCP/Static IP)
  - A, DHCP

Cannot modify IP Address, Netmask, DNS Address and Gateway.

If connect successfully, it will display current network configuration.

B. Static IP

In Static IP mode, user can input IP Address, Netmask, DNS address and Gateway

Note:

IP address, netmask, DNS address and gateway address input limitation

(1)Format: number 0-9, decimal point ''.''

(2) Mac Address

#### Note :

Ethernet will be disable automatically if Wi-Fi turn on and connect to network.

# 5.3. More (Only show up when 4G module connected)

Via Enable/Disable to control Cellular networks On/OFF.

Note :

- 1. Only show up when 4G module connected.
- 2. Only show up "Tethering & portable hotspot" when detect Wi-Fi module.
- 3. Network info will be different due to different carrier.

## 5.4. Signage Display

- (1) General Settings
  - A. Signage display name
  - B. Boot Logo (not support)
  - C. Screenshot
- (2) Server Settings
  - A. Email notification
  - B. FTP
  - C. Remote control
- (3) Source Settings
  - A. Media player
  - B. Browser
  - C. CMND & Play
  - D. PDF player
  - E. Custom app
- (4) Network application A. Proxy
  - B. Platform Web API
  - C. SICP network port
- (5) System tools
  - Á. Clear Storage
  - B. Reset
  - C. Import & Export
  - D. Clone
  - E. Security
- (6) Misc.
  - A. Tiling Tool (not support)
  - B. TeamViewer Support
- (7) System updates
  - A. Local update

#### 5.4.1. General Settings

1. Signage Display Name

Set up PD name "PD\_" + Ethernet Mac Address. Note:

Input limitation:

(1) length: Max 36 characters

(2) format: no limit

| Signage display name<br>PD_2a1579674b28 |                                   |       |    |  |
|-----------------------------------------|-----------------------------------|-------|----|--|
| Boot Logo                               |                                   |       |    |  |
| Screenshot                              |                                   |       |    |  |
|                                         |                                   |       |    |  |
|                                         |                                   |       |    |  |
|                                         |                                   |       |    |  |
|                                         | Please enter signage display name |       |    |  |
|                                         | PD_2a1579674b28                   |       | _  |  |
|                                         | c                                 | ANCEL | ок |  |
|                                         |                                   |       |    |  |
|                                         |                                   |       |    |  |
|                                         |                                   |       |    |  |
|                                         |                                   |       |    |  |
|                                         |                                   |       |    |  |
|                                         |                                   |       |    |  |
|                                         |                                   |       |    |  |

- 2. Boot Logo (not support)
- 3. Screenshot

Via Enable/Disable to control screenshot On/Off.

After Enable, user can set screenshot timeslot and save path. Note:

Time slot of deletion and screenshot:

(1) Will delete picture at initial time 0 sec.

(2) Will screenshot at first 40 sec.

1) Interval

Set up interval timeframe. 30 mins or 60 mins.

2) Start Time

Set up screenshot start time.

Note:

- (1) If no start time, the screen will show current time automatically
- (2) Start time cannot be newer than End time. It will show Error toast.
- 3) End Time

Set up screenshot End time

#### Note :

- (1) If no End time, the screen will show current time automatically
- (2) Start time cannot be newer than End time. It will show error toast.
- 4)Repeat

Set screenshot repeat cycle. User can choose screenshot time frame. (Multiple selection)

5)Save to

Set up screenshot save path, default path: internal storage.

Note:

In root of internal storage, PD will create folder philips/Screenshot/ automatically.The picture will save to philips/Screenshot/.

6) Purge Screenshots

Set up purge timeframe. One day or One week.

7) Send screenshots via email

After check this item, it will send screenshot to email of administrator

Please refer to Email notification

Note:

Please confirm Email setting is done. Each screenshot will be sent immediately.

## 5.4.2. Server Settings

1. Email Notification

Via Enable/Disable to control Email On/Off)

After Enable, user can set up Email notification configuration.

Note: The following events are automatically sent mail to manager.)

- (1) Critical : Some android system warning message
- (2) Mediaplayer: Playlist is empty, or media file not support...
- (3) Browser: Playlist is empty.
- (4) CMND & Play: No content
- (5) Pdfplayer: Playlist is empty
- (6) Ftp: someone login to PD

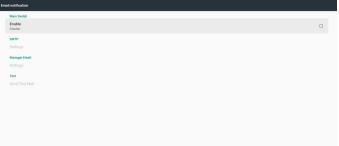

#### 1) SMTP

Set SMTP configuration.

User can set Gmail account or other mail account.

User can select other mail account and set up SMTP server, Security type and port item

Note

Password input limitation

- (1) Length: 6-20 characters
- (2) Format: no limit

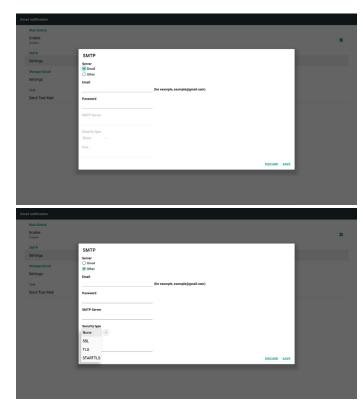

Gmail safety setting

If Gmail is not working when the settings are completed, please test the Gmail account via a PC and the below link

https://www.google.com/settings/security/lesssecureapps

And confirm on "Access for less secure apps" the "Turn on" item is selected.

#### Google

#### Less secure apps

?

Some apps and devices use less secure sign-in technology, which makes your account more vulnerable. You can **turn off** access for these apps, which we recommend, or **turn on** access if you want to use them despite the risks. Learn more

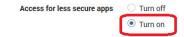

#### Yahoo Email Security Setting

If Yahoo Email is not working when setting complete, please confirm "Allow apps that use less secure sign in" item is enabled.

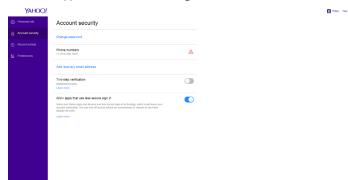

2)Manager Email Set up Receiver mail account

| Em | ail notification                |                                                                |  |
|----|---------------------------------|----------------------------------------------------------------|--|
|    | Main Switch<br>Enable<br>Enable |                                                                |  |
|    | SMTP<br>Settings                |                                                                |  |
|    | Manager Email                   |                                                                |  |
|    | Settings<br>Test                |                                                                |  |
|    | Send Test Mail                  | Manager Email Manager Cinail (for example, example()gmail.com) |  |
|    |                                 | Con company example gamaccom                                   |  |
|    |                                 |                                                                |  |
|    |                                 |                                                                |  |
|    |                                 |                                                                |  |
|    |                                 |                                                                |  |

#### 3)Test

Send Test Mail

To test Gmail account receive/send function.

Note

When Email is Disable, "Send Test Mail Button" button will gray out.

#### 2. FTP

Via Enable/Disable to control FTP On/Off. After set up, PD can share FTP files.

| Main Switch<br>Enable            |  |
|----------------------------------|--|
| Endo                             |  |
| Account smartoms                 |  |
| Password                         |  |
| Storage Path<br>Internal storage |  |
| Port<br>2127                     |  |
|                                  |  |
|                                  |  |

1) Account Set up FTP account Note: Input limitation

- (1) Length: 4-20 characters
- (2) Format:
  - I. English a-z and A-Z
  - II. Number 0-9

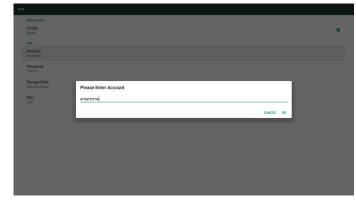

#### 2) Password

Set up FTP password.

#### Note:

Input limitation

(1) Length: 6-20 characters

- (2) Format:
- I. English a-z and A-Z
- II. Number 0-9

FTP password display

(1) Will show '' $\ast$ '' symbol to instead password if set up password via remote control.

(2) After set up, the password text will show as "\*" symbol.

Before password input:

| Main Switch<br>Enable<br>Enable  |                       |        |    | 2 |
|----------------------------------|-----------------------|--------|----|---|
| FTP<br>Account<br>smartoms       |                       |        |    |   |
| Password                         |                       |        |    |   |
| Storage Path<br>Internal storage | Please Enter Password |        | ٦  |   |
| Port 2121                        | ······                |        | -1 |   |
|                                  |                       | CANCEL | ок |   |
|                                  |                       |        |    |   |
|                                  |                       |        |    |   |
|                                  |                       |        |    |   |
|                                  |                       |        |    |   |
|                                  |                       |        |    |   |

3)Storage Path

Show default path: Internal storage

Note:

Can only display Internal storage, cannot be modified.(Only show path)

4) Port

Set up FTP port number.

Note:

Input limitation

(1) Length: Max 5 characters

(2) Range: 1025 ~ 65535

(3) Format: Number 0-9

(4) Default: 2121

(5) Unavailable port: 9988, 15220, 28123, 28124 and SICP network port.

| Main Switch<br>Enable<br>Enable  |                   |        |    | 2 |
|----------------------------------|-------------------|--------|----|---|
| FTP                              |                   |        |    |   |
| Account<br>smartcms              |                   |        |    |   |
| Password                         |                   |        |    |   |
| Storage Path<br>Internal storage | Please Enter Port |        |    |   |
| Port<br>2121                     | 2121              |        | _  |   |
|                                  |                   | CANCEL | ок |   |
|                                  |                   |        |    |   |
|                                  |                   |        |    |   |
|                                  |                   |        |    |   |
|                                  |                   |        |    |   |
|                                  |                   |        |    |   |
|                                  |                   |        |    |   |

3. Remote Control

Via Enable/Disable to Control Remote Control On/Off

User can input Server address. If server does not registered, it will ask user for  $\mathsf{PIN}$  code.

Bind status:

- (1) Will show network is disconnected if not yet connects to network.
- $\left(2\right)$  Will show Server is disconnected if network connected but remote control server disconnected.

 $\left(3\right)$  Will show Server is unbinded if Remote control server feedback unbinded status.

- $\ensuremath{\left(4\right)}$  Will show Server is binded if Sever binded successfully.
- (5)Will show  $\ensuremath{\mathsf{Error}}\xspace$  PIN code if input incorrect PIN code.

## 5.4.3. Source Settings

- 1. Media Player (Please refer to the instructions of 4.4. Media Player introduction:)
- 2. Browser (Please refer to the instructions of 4.5. Browser manual)
- 3. CMND & Play (Please refer to the instructions of 4.7. CMND & Play)
- 4. PDF Player (Please refer to the instructions of 4.6. PDF reader play)
- 5. Custom App (Please refer to the instructions of 4.8. Custom App)

## 5.4.4. Network application

1. Proxy

Enter the Host and Port of the proxy server.

| Main Switch       |  |
|-------------------|--|
| Enable<br>Disable |  |
| Proxy settings    |  |
| Proxy hostname    |  |
|                   |  |
|                   |  |
| Authentication    |  |
| Authentication    |  |
| Usemame           |  |
| Password          |  |
|                   |  |
|                   |  |
|                   |  |
|                   |  |
|                   |  |
|                   |  |
|                   |  |
|                   |  |

2. Platform Web API

### Enable / Disable Platform Web API.

| work application            |  |
|-----------------------------|--|
| Proxy                       |  |
| Platform Web API<br>Disable |  |
| SICP network port           |  |
|                             |  |
|                             |  |
|                             |  |
|                             |  |
|                             |  |
|                             |  |
|                             |  |
|                             |  |
|                             |  |
|                             |  |
|                             |  |
|                             |  |

#### 3. SICP network port

Change SICP Network Port.

#### Note:

Input limitation

- (1) Length: Max 5 characters
- (2) Range: 1025 ~ 65535
- (3) Format: Number 0-9
- (4) Default: 5000
- (5) Unavailable port: 9988, 15220, 28123, and 28124.

Enable Enable SICP network port SICP network port

work port

## 5.4.5. System Tools

System tools 4 main functions:

- (1) Clear Storage
- (2) Factory Reset
- (3) Import & Export
- (4) Clone Media Files
- (5) External Storage

| System to    | ystem tools                                                                                                    |  |  |  |  |
|--------------|----------------------------------------------------------------------------------------------------|--|--|--|--|
| Clea         | rskrage                                                                                                    |  |  |  |  |
|              | mal storage                                                                                                    |  |  |  |  |
| USE          | storage                                                                                                    |  |  |  |  |
| SD (         | ard                                                                                                    |  |  |  |  |
| Rest         | n de la constance de la constance de la constance de la constance de la constance de la constance de la constan |  |  |  |  |
| Fac          | tory Reset                                                                                                    |  |  |  |  |
| Impo         | et & Export                                                                                                    |  |  |  |  |
| Exp          | ort Signage Display Settings                                                                                    |  |  |  |  |
| Imp          | ort Signage Display Settings                                                                                    |  |  |  |  |
| Clon         | •                                                                                                    |  |  |  |  |
| Clor         | ne Media Files                                                                                                  |  |  |  |  |
| Secu         | dty                                                                                                    |  |  |  |  |
| Exte<br>SD c | mal Storage and Utopage Unlock                                                                                  |  |  |  |  |
|              |                                                                                                    |  |  |  |  |

### 5.4.5.1 Clear Storage

The purpose is to clear all data in Philips folders. Divided into 4 mode:

- (1) Clear all Philips folders
- (2) Only clear Philips folder under Internal storage.
- (3) Only clear Philips folder under USB storage.
- (4) Only clear Philips folder under SD card.

Pop-up the window to display all folders which can be clear.

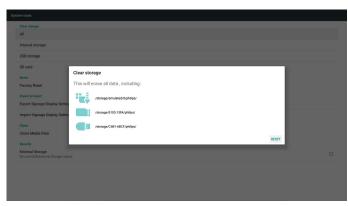

#### 5.4.5.2 Factory Reset

Factory Reset can recover to Factory default settings.

top Reset This will erase all data from your Signage Display's internal s System and app data and settings • Downloaded apps • Music • Photos • Other user data

Photos
 Other user data
Erase all your personal information and downloaded apps?
You can't reverse this action! The system will reboot later!

Press OK to execute Reset function automatically.

| This will erase all data from your Signage Display's internal storage, including:                                                  |           |  |  |  |  |  |  |
|----------------------------------------------------------------------------------------------------|-----------|--|--|--|--|--|--|
| • System and app data and settings     • Dominiloaded apps     • Masso     • Masso     • Photo:     • Photo:     • Other user data |           |  |  |  |  |  |  |
| Erase all your personal information and downloaded apps?<br>You can't reverse this action! The system will reboot later!           |           |  |  |  |  |  |  |
| FACTORY RESET                                                                                                    |           |  |  |  |  |  |  |
| Reset?                                                                                                    |           |  |  |  |  |  |  |
| Erase all your personal information and downloaded apps?<br>You can't reverse this action! The system will reboot later!           |           |  |  |  |  |  |  |
|                                                                                                    | CANCEL OK |  |  |  |  |  |  |
|                                                                                                    |           |  |  |  |  |  |  |
|                                                                                                    |           |  |  |  |  |  |  |
|                                                                                                    |           |  |  |  |  |  |  |
|                                                                                                    |           |  |  |  |  |  |  |
|                                                                                                    |           |  |  |  |  |  |  |
|                                                                                                    |           |  |  |  |  |  |  |

#### 5.4.5.3 Import & Export

The function of Import & Export database and 3rd party apk. Notes.

- (1) Saved file name:
- A. Settings\_global.xml
- B. Settings\_secure.xml
- C. Settings\_system.xml
- D. Signage\_settings.db
- E. AndroidPDMediaPlayerData.db
- F. AndroidPDPdfData.db
- G. AndroidPDUrlListData.db H. Smartcms.db
- (2) Will save to Philips folder in storage

#### **Export Signage Display Settings**

Will export database to Philips folder under USB or SD card.

- (1) Export database
- (2) Export 3<sup>rd</sup> party apk to Philips/app/

#### Note:

If no Philips folder exists in USB or SD card, it will be created automatically.

#### List all available storage (internal/SD/USB)

| System tools                                           |                              |         |  |
|--------------------------------------------------------|------------------------------|---------|--|
| Clear storage                                          |                              |         |  |
| Internal storage                                       |                              |         |  |
| USB storage                                            |                              |         |  |
| SD card                                                |                              |         |  |
| Recet<br>Factory Reset                                 | Select storage               |         |  |
| Import & Export                                        | /storage/emulated/0/philips/ | ۲       |  |
| Export Signage Display Settin                          | /storage/C4B1-6BCF/philips/  |         |  |
| Import Signage Display Settin                          | /storage/6103-13FA/philips/  |         |  |
| Clone<br>Clone Media Files                             | ca                           | NCEL OK |  |
| Security                                               |                              |         |  |
| External Storage<br>SD card/USB External Storage Unioc | *                            |         |  |
|                                                        |                              |         |  |
|                                                        |                              |         |  |
|                                                        |                              |         |  |
|                                                        |                              |         |  |

#### Import Signage Display Settings

Import data from Philips folder under USB or SD card.

- (1) Import database
- (2) Auto install 3<sup>rd</sup> party apk from Philips/app/

List all available storage (Internal/SD/USB)

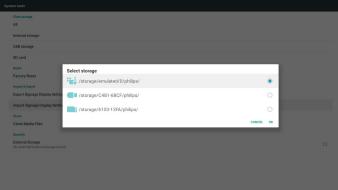

Show notification dialog before database import

| Clear storage<br>All                                   |                                                                                                    |     |     |  |
|--------------------------------------------------------|----------------------------------------------------------------------------------------------------|-----|-----|--|
| Internal storage                                       |                                                                                                    |     |     |  |
| USB storage                                            |                                                                                                    |     |     |  |
| SD card                                                |                                                                                                    |     |     |  |
| Reset                                                  |                                                                                                    |     |     |  |
| Factory Reset                                          | Import Signage Display Settings                                                                                                    |     | - 1 |  |
| Import & Export<br>Export Signage Display Setting      | Are you sure you want to import the settings and apps?<br>After importing successfully, the system will load the settings, install all apps and reboot automatically. |     | 1   |  |
| Import Signage Display Settin                          |                                                                                                    |     |     |  |
| Clone                                                  | CANCE                                                                                                    | . 0 | ¢   |  |
| Clone Media Files                                      |                                                                                                    |     |     |  |
| Security                                               |                                                                                                    |     |     |  |
| External Storage<br>SD card/USB External Storage Unloc |                                                                                                    |     |     |  |
|                                                        |                                                                                                    |     |     |  |
|                                                        |                                                                                                    |     |     |  |
|                                                        |                                                                                                    |     |     |  |
|                                                        |                                                                                                    |     |     |  |

#### 5.4.5.4 Clone Media File

Clone media file from Internal, SD or USB Philips folder.

- 1. The cloned folder name under Philips folder
  - (1) philips/photo
  - (2) philips/music
  - (3) philips/video
  - (4) philips/cms
  - (5) philips/pdf
  - (6) philips/browser

- 2. The cloned file extension name is ".cms")
  - Clone Source
  - (1) Internal storage
    - (a) check FTP
    - (b) check /Philips/
  - (2) SD / USB
  - Files under root
  - Target Location
  - (1) Internal storage Save to /Philips/
  - (2) SD / USB
  - Save to root

| Clo | Clone Media Files                 |   |  |  |  |
|-----|-----------------------------------|---|--|--|--|
|     | Clone Source                      |   |  |  |  |
|     | Internal storage                  | 0 |  |  |  |
|     | SD card                           | 0 |  |  |  |
|     | USB storage                       | ۲ |  |  |  |
|     | Path: /storage/C481-68CF/philips/ |   |  |  |  |
|     | Target Location                   |   |  |  |  |
|     | Internal storage                  | ۲ |  |  |  |
|     | SD card                           | 0 |  |  |  |
|     | USB storage                       | 0 |  |  |  |
|     | Path:/storage/emulated/0/philips/ |   |  |  |  |
|     | CLONE                             |   |  |  |  |

#### 5.4.5.5 External Storage

1. External Storage

Enable: SD card/USB External Storage Lock.

Disable: SD card/USB External Storage Unlock.

Note:

Must re-plug SD card/USB External Storage after unlock the external storage.

| Sys | istem tools                                              |  |  |  |  |
|-----|----------------------------------------------------------|--|--|--|--|
|     | Clear storage<br>All                                     |  |  |  |  |
|     | Internal storage                                         |  |  |  |  |
|     | USB storage                                              |  |  |  |  |
|     | SD card                                                  |  |  |  |  |
|     | Reset                                                    |  |  |  |  |
|     | Factory Reset                                            |  |  |  |  |
|     | Import & Export                                          |  |  |  |  |
|     | Export Signage Display Settings                          |  |  |  |  |
|     | Import Signage Display Settings                          |  |  |  |  |
|     | Close                                                    |  |  |  |  |
|     | Clone Media Files                                        |  |  |  |  |
|     | Security                                                 |  |  |  |  |
|     | External Storage<br>50 card/USB Uniternal Storage Unlock |  |  |  |  |
|     |                                                          |  |  |  |  |

#### 5.4.6. Misc.

5.4.6.1 Tiling tool (not support)

#### 5.4.6.2 TeamViewer Support

Enable / Disable TeamViewer support.

| Mise.                        |   |
|------------------------------|---|
| Tiling tool<br>Deactivited   |   |
| TeamViewer Support<br>Enable | 8 |
|                              |   |
|                              |   |
|                              |   |
|                              |   |
|                              |   |
|                              |   |
|                              |   |
|                              |   |

### 5.4.7. System update

1. Local update

(1) Will automatically search update.zip in USB or SD card. If found will be shown up in list for user selection.

Note

- a. Only support Android Full image.
- b. File name should be update.zip
- c.The file should be located in root of storage.

| updates                         |           |  |
|---------------------------------|-----------|--|
| ocal update                     |           |  |
|                                 |           |  |
|                                 |           |  |
|                                 |           |  |
|                                 |           |  |
|                                 |           |  |
| Select storage                  |           |  |
| # /storage/C4B1-6BCF/update.zip | ۲         |  |
| /storage/6103-13FA/update.zip   | 0         |  |
|                                 | CANCEL OK |  |
|                                 |           |  |
|                                 |           |  |
|                                 |           |  |
|                                 |           |  |
|                                 |           |  |
|                                 |           |  |
|                                 |           |  |
|                                 |           |  |

(2) After selecting update.zip file, system will restart and start updating.(3) If update.zip is not found.The dialog is "no content". (OK button will be grayed.)

| 0,             | · / |                |  |     |         |  |
|----------------|-----|----------------|--|-----|---------|--|
| System updates |     |                |  |     |         |  |
| Local upda     | te  |                |  |     |         |  |
|                |     |                |  |     |         |  |
|                |     |                |  |     |         |  |
|                |     |                |  |     |         |  |
|                |     |                |  |     |         |  |
|                |     |                |  |     |         |  |
|                |     | -              |  |     | _       |  |
|                |     | Select storage |  |     | - 1     |  |
|                |     |                |  | CAN | ICEL OK |  |
|                |     |                |  |     |         |  |
|                |     |                |  |     |         |  |
|                |     |                |  |     |         |  |
|                |     |                |  |     |         |  |
|                |     |                |  |     |         |  |
|                |     |                |  |     |         |  |
|                |     |                |  |     |         |  |
|                |     |                |  |     |         |  |

## 5.5. Display

=

User can modify the font size, can choose: Small/Normal/Large/Huge

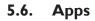

Display applications information.

#### Note

(1) User options key on RCU to show setting option.

| pps |                             | •                                                                                                    |
|-----|-----------------------------|----------------------------------------------------------------------------------------------------|
| 0   | 80000F                      |                                                                                                    |
| C   | Chroman<br>11.0030          |                                                                                                    |
| -   | Defacilitione 24.00.10      |                                                                                                    |
|     | File Manger<br>15.0018      |                                                                                                    |
|     | Media Payer<br>11.00/08     |                                                                                                    |
| ABC | PDF Player<br>15.00/38      |                                                                                                    |
| ф   | Settings<br>23492           |                                                                                                    |
| -   | Signage Display<br>2x.00 H3 |                                                                                                    |
| 0   | Smant2MG<br>104.10          |                                                                                                    |
|     |                             |                                                                                                    |
|     |                             | Rest           Oran           Image: State State St |

## 5.7. Security

Credential storage
 Control panel of certificates

| Secu | zity                                            |  |
|------|-------------------------------------------------|--|
|      | Credestal storage                               |  |
|      | Storage type<br>Histoure backed                 |  |
|      | Tuuted credentials Display funded CA confidence |  |
|      | User and modify stored condentate               |  |
|      | Instal from 50 card                             |  |
|      |                                                 |  |
|      |                                                 |  |
|      |                                                 |  |
|      |                                                 |  |
|      |                                                 |  |

## 5.8. Date & time

Via Scalar OSD menu to control Auto Time On/Off. Note:

Add new NTP server to display current server IP.

The max value of date is 2037/12/31 in Android7.1.

## 5.9. Developer options

Android developer options. For more information please visit https://developer.android.com/index.html

| = | Developer options                                                                                                   |    |
|---|----------------------------------------------------------------------------------------------------|----|
|   |                                                                                                    |    |
|   | Take bug report                                                                                                    |    |
|   | Desktop backup password<br>Desktop full backup arent currently protected                                            |    |
|   | Stay works<br>Screen will never sleep                                                                               |    |
|   | Running services<br>View and control currently ranning services                                                     |    |
|   | Picture color mode<br>Use MOB                                                                                       | (2 |
|   | WebView implementation<br>Android WebView                                                                           |    |
|   | Multiprocess Web/Year<br>Bux Web/Year renderers separately                                                          | (2 |
|   | Automatic system updates                                                                                            |    |
|   | Demo mode                                                                                                    |    |
|   | Debugging                                                                                                    |    |
|   | open android bug collector<br>Each whole tog is saved to the /deta/spilog directory, you can use ADB pull export it | 01 |
|   | USB debugging<br>Debug index when USB is connected                                                                  |    |
|   | Revoke USB debugging authorizations                                                                                 |    |
|   | Bug report shortcut.<br>Dreve a button in the persent menus for taking a long report.                               | (2 |
|   |                                                                                                    |    |

## 5.10. About

Main info in About:

(1) Legal Information: show the open source licenses.

- (2) Android version
- (3) Kernel version

#### (4) Build number

| Sign | age Display status                  |  |
|------|-------------------------------------|--|
|      | Legal information                   |  |
|      | Android vesion<br>7.1.2             |  |
|      | Kernel venion<br>4.4.8<br>000, 4000 |  |
|      | Build number<br>FR000 AND 01        |  |
|      |                                     |  |

## 5.11. Supplementary

## 5.11.1.Quick Info

You can press "Info + 77" to startup quick info.

Quick info will show "Network" and "Monitor Information", as below: Note:

Operation hours : It is updated every minute.

Heat status : It is updated every 5 seconds.

| Network              |                        | 7/01/12 06:18<br>GMT+00:00 |
|----------------------|------------------------|----------------------------|
| Ethernet Mac Address | 00:e0.4c:36:00:0f      |                            |
| IP Address           | 192.168.0.162 Ethernet |                            |
| IP settings          | DHCP                   |                            |
| Netmask              | 255.255.255.0          |                            |
| Gateway              | 192.168.0.1            |                            |
| Monitor Information  |                        |                            |
| Android FW version   | FB03.01a               |                            |
| Scalar FW version    | V0.009                 |                            |
| SICP version         | V1.92                  |                            |
| Monitor ID           |                        |                            |
| Monitor group        |                        |                            |
| Model name           | 75B0L3151T             |                            |
| Serial NO.           |                        |                            |
| Operation hours      |                        |                            |
| Heat status          | Sensor 1 28.6°C 83.5°F |                            |
|                      | Sensor 2 35.0°C 95.0°F |                            |
|                      |                        |                            |
|                      |                        |                            |
|                      |                        |                            |

# 5.11.2. How to custom an Android boot animation?

#### 1. Overview

The Android boot animation is used script to load PNG files when the device boots. It is contained within an **uncompressed** zip file called **bootanimation.zip.** 

2. Inside the bootanimation.zip file

The bootanimation.zip as follow:

- The image folder (Contains PNG images named in incremental numbers)
- The desc.txt file

| ſ |      | Project\Q | _line_20     | 017\Spe  | c\boota  | nimatior | n.zip\    |    |  |
|---|------|-----------|--------------|----------|----------|----------|-----------|----|--|
|   | File | Edit Vie  | ew Fav       | orites   | Tools    | Help     |           |    |  |
| H | ÷    |           | $\checkmark$ | •        | -        | ×        | ñ         |    |  |
| H | Add  | Extract   | Test         | Сору     | Move     | Delete   | Info      |    |  |
| H | 1    | D:\Pro    | ject\Q_      | line_201 | .7\Spec\ | bootanii | mation.zi | p\ |  |
| 1 | part |           |              |          |          |          |           |    |  |
| h | des  | c.txt     |              |          |          |          |           |    |  |
|   |      |           |              |          |          |          |           |    |  |

#### (1) The image folder

These contain PNG images named in numbers, starting from something like 0000,png or 0001.png and proceeding with increments of 1.There has to be at least one folder and there is no known upper limit to the number of folders.

(2) The desc.txt file

This file defines how the images in the folder(s) are displayed during the boot animation, in the following format:

- Width Height Frame-rate
- mode Loop delay-time Folder1
- mode Loop delay-time Folder2

An example of a desc.txt file is:

- 1920 1080 30

- p 1 0 part0
- p 0 0 part1

a.The first line

1920 and 1080 define the width and height of the screen resolution.

30 is the frame rate in fps (frames per second) i.e. number of images to display per second.

b.The second and third lines have a same format.

The first 'p' defines play mode is immediately stop playing when boot complete.

The number after 'p' defines repeat mode

- specifying 0 would make the part loop indefinitely till the device has boot complete.
- specifying 1 would make the part playback once.

The next number defines the delay time(ms). For example, if set 10, when all image files has been playback, system will delay 10ms.

The part0 and part1 are image folder name.

The above example, the boot animation will play at a resolution of 1920 by 1080 pixels, at a frame rate of 30 fps, starting with the contents of part0 folder and after playing them in one loop, switching to contents of part1 folder and playing them continuously till the device boot complete.

#### 3. Zip file:

Select everything (image folders and desc.txt) inside the Bootanimation folder and zip them into a new **uncompressed zip archive** using your favorite compression utility like 7zip or WinRAR and so on.

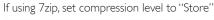

|                                                                                                    |                        | *     |      | D                     | -             | Size     |
|----------------------------------------------------------------------------------------------------|------------------------|-------|------|-----------------------|---------------|----------|
| vorites                                                                                                    | Name                   |       |      | Date modified         | Туре          | Size     |
| Desktop                                                                                                    | 🍌 part0                |       |      | 1/6/2012 8:11 AM      | File folder   |          |
| Downloads                                                                                                    | 📄 desc                 |       |      | 1/6/2012 11:53 AM     | Text Document | 1        |
| Recent Places                                                                                                    |                        |       |      |                       |               | -        |
| Add to A                                                                                                    | Archive                |       |      |                       |               | ×        |
| Docu Archive                                                                                                    |                        |       |      |                       |               |          |
|                                                                                                    | nimation zip           |       |      |                       | •             |          |
| Dicto                                                                                                    |                        | C.S.  |      | Update mode:          |               |          |
| Vide                                                                                                    | e format:              | zip   | •    |                       |               |          |
| and the second second se | ession level:          | Store | -    | Add and replace files |               | -        |
| omp                                                                                                    |                        | (     |      | Optione               |               |          |
| OS (Compre                                                                                                    | ession method:         | 6     | •    | Create SFX archive    |               |          |
| user Diction                                                                                                    | ary size:              | [     | -    | Compress shared files | 1             |          |
|                                                                                                    |                        |       |      |                       |               | - 1      |
| etwo Word s                                                                                                    | izə:                   | L     | •    | Encryption            |               |          |
| Solid B                                                                                                    | lock size:             |       |      | Enter password:       |               |          |
|                                                                                                    | r of CPU threads:      | 4     | /4   |                       |               | _        |
| Numbe                                                                                                    | r of CFU threads       | 4 -   | /4   | Reenter password:     |               |          |
| Memory                                                                                                    | y usage for Compressin | ıg:   | 1 MB |                       |               |          |
| Memor                                                                                                    | y usage for Decompres  | sing: | 1 MB | Show Password         |               |          |
|                                                                                                    | volumes, bytes:        |       |      | Encryption method     | ZpCrypto      | <b>.</b> |
| Spit to                                                                                                    | volumes, bytes:        |       |      |                       | apajpo        | _        |
|                                                                                                    |                        |       | -    |                       |               |          |
| Parame                                                                                                    | sters:                 |       |      |                       |               |          |
|                                                                                                    |                        |       |      |                       |               |          |
|                                                                                                    |                        |       |      |                       |               |          |
|                                                                                                    |                        |       |      | OK Cano               | el Help       |          |
|                                                                                                    |                        |       |      |                       |               |          |

If using WinRAR, set "Compression method" to "Store"

| General | Advanced                 | Options | Files  | Backup                                                                                                 | Time                                    | Comment |     |
|---------|--------------------------|---------|--------|----------------------------------------------------------------------------------------------------|-----------------------------------------|---------|-----|
| Archiv  | e name                   |         |        |                                                                                                    |                                         | Browse  |     |
| boote   | nimation.zi              | р       |        |                                                                                                    |                                         |         | Y   |
|         |                          |         | Update | mode                                                                                                   |                                         |         |     |
|         | Profiles                 |         | Add an | d replace fi                                                                                           | les                                     |         | ۷   |
| € Z     | AR<br>IP<br>ession metho | ~       |        | lete files af<br>eate SFX ar<br>eate solid a<br>t authentic<br>t recovery<br>st archived<br>ck archive | chive<br>rchive<br>ty verific<br>record |         |     |
|         |                          |         | 0      | ĸ                                                                                                    | Cance                                   | I H     | elp |

or else bootanimation WON'T work

4. Apply the custom bootanimation

Procedure:

(1). Put your custom bootanimztion.zip file into external SD card or USB and plug into Phillips PD platform.

(2.) Make sure the Logo option is enabled.

Press Home key on RCU: OSD menu -> Configuration 2 -> Logo -> set "User"

(3.) Press combination key "Home + 1888" on RCU to go to Admin mode:

Settings -> Signage Display -> GENERAL SETTINGS -> Boot Logo

(4). The system will find the bootanimation.zip in external SD card or USB automatically and copy it to /data/local

(5.) Once step 1~4 has been done, restart the system. The new customized boot animation should be displayed during boot time.

## 5.11.3. How to Install Android app?

There are 3 ways to install your own android app.

(a) Via File Manager in Admin Mode

1. If you have apk already

1.1 Copy your apk to USB disk or SD card, and then plug them into Philips Android Signage Display.

1.2 Go to Admin Mode > Apps > File Manager

1.3 Using File Manager and find out your apk and then you can install. Just press "ok" on the selected apk.

2. Download apk by Chromium browser, and then go to <internal storage path>/Download/ by File Manager.

2.1 The rest of steps is the same as above. Please note, each model may have different <internal storage path>.

(b) Via Adb Shell

1. Make sure that your PC can connect to Philips Android Signage Display using adb.

2. Prepare your apk in a folder(for example, C:\apkfolder) on PC.

3. Execute the following instruction by command line tool.

C:\apkfolder> adb install -r apk\_name.apk

(c) Via Customized Intent

1. If you develop an apk which can download any android app, then your apk can issue a customized intent.

2. Giving the apk name and the path it was stored. The system will help you to install by program.

| Description | Intent                               | Parameters   |                                                                                                    |
|-------------|--------------------------------------|--------------|----------------------------------------------------------------------------------------------------|
|             |                                      | filePath     | The absolute file path including the file name.                                                                                                    |
|             |                                      | Кеер         | Indicate that you want<br>to keep the file or not<br>after updating.The default<br>value is false.                                                        |
| Sw Update   | php.intent.<br>action.<br>UPDATE_APK | packageName  | The target package<br>you want to launch<br>automatically after<br>updating.                                                                              |
|             |                                      | activityName | The target activity<br>you want to launch<br>automatically after<br>updating. But if current<br>top activity is not<br>activityName, nothing<br>happened. |

For example,

Intent intent = new Intent();

intent.setAction("php.intent.action.UPDATE\_APK");

 $intent.put Extra(``filePath'', `'/sdcard/Download/apk_name.apk'');$ 

intent.putExtra(''keep'', true);

intent.putExtra("packageName","com.example.apk\_name");

intent.putExtra("activityName", "com.example.apk\_name.MainActivity"); sendBroadcast(intent);

## 6. OSD Menu

An overall view of the On-Screen Display (OSD) structure is shown below. You can use it as a reference for further adjusting your display.

## 6.1. Navigating the OSD Menu

# 6.1.1. Navigating the OSD menu using the remote control

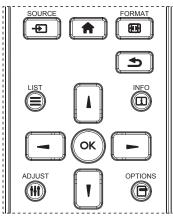

- 1. Press [ ] button on the remote control to display the OSD menu.
- 2. Press [] or [] button to choose the item you want to adjust.
- 3. Press [OK] or [-] button to enter the submenu.
- In the submenu, press [1] or [1] button to toggle among items, press
  [-] or [-] button to adjust settings. If there is a submenu, press
  [OK] or [-] button to enter the submenu.
- 5. Press [1] button to return to the previous menu, or press [1] button to exit the OSD menu.

# 6.1.2. Navigating the OSD menu using the display's control buttons

- 1. Press [MENU] button to display the OSD menu.
- 2. Press [+] or [-] button to choose the item you want to adjust.
- 3. Press [+] button to enter the submenu.
- In the submenu, press [▲] or [▼] button to toggle among items, press [+] or [-] button to adjust settings. If there is a submenu, press [+] button to enter the submenu.
- 5. Press [MENU] button to return to the previous menu, or press [MENU] button several times to exit the OSD menu.

## 6.2. OSD Menu Overview

#### 6.2.1. Picture menu

| Picture         | Brightness        | 90     |
|-----------------|-------------------|--------|
| Screen          | Contrast          | 50     |
| Audio           | Black level       | 50     |
| Configuration 1 | Tint              | 50     |
| Configuration 2 | Color             | 55     |
| Advanced option | Noise reduction   | Medium |
|                 | Gamma selection   | Native |
|                 | Color temperature | Native |
|                 | Color control     | Action |
|                 | Smart power       | Off    |
|                 | Overscan          | Off    |

#### Brightness(Picture)

Adjust the overall image and background screen brightness(backlight).

#### Contrast

Adjust the image contrast ratio for the input signal.

#### **Black level**

Adjust the image brightness for the background. NOTE: sRGB picture mode is standard and cannot be changed.

#### Tint (Hue)

Adjust the tint of the screen.

Press + button the flesh tone color becomes greenish.

Press - button the flesh tone color becomes purplish.

#### NOTE: VIDEO mode only.

#### Color (Saturation)

Adjust the color of the screen. Press + button to increase color depth. Press - button to decrease color depth. NOTE:VIDEO mode only

#### Noise Reduction

Adjust the noise reduction level.

#### Gamma selection

Select a display gamma. It's refer to the brightness performance curve of signal input. Choose from {Native} / {2.2} / {2.4} / {s gamma} / {D-image}. NOTE: sRGB picture mode is standard and cannot be changed.

#### **Color temperature**

It is used to adjust the color temperature.

The image becomes reddish as the color temperature decreases, and becomes bluish as the color temperature increases.

| [ | сст | 10000° K | 9300 ° K | 7500 ° K | 6500 ° K | 5000 ° K | 4000 ° K | 3000 ° K |
|---|-----|----------|----------|----------|----------|----------|----------|----------|
| ſ | X   | 0.279 ±  | 0.283 ±  | 0.299 ±  | 0.313 ±  | 0.346±   | 0.382±   | 0.440±   |
|   |     | 0.030    | 0.030    | 0.030    | 0.030    | 0.030    | 0.030    | 0.030    |
| ſ | Y   | 0.292 ±  | 0.298 ±  | 0.315 ±  | 0.329 ±  | 0.359±   | 0.384±   | 0.403±   |
|   |     | 0.030    | 0.030    | 0.030    | 0.030    | 0.030    | 0.030    | 0.030    |

#### **Color control**

The color levels of red, green, and blue are adjusted by the color bars. R: Red gain, G: Green gain, B: Blue gain.

#### Smart power

Smart Power control is not relative to brightness control:

1. Initial setting Brigthness

70 (in the range from 0-100)

Power consumption 70% of maximum power consumption

2. Smart Power

OFF: no adaptation

MEDIUM: 80% of power consumption relative to current settings HIGH: 65% of power consumption relative to current settings

#### Overscan

Change the display area of the image. ON: Set to display area about 95%. OFF: Set to display area about 100%.

#### **Picture reset**

Reset all settings in the Picture menu.

Select "Yes" and press "SET" button to restore to factory preset data. Press "EXIT" button to cancel and then return to the previous menu.

## 6.2.2. Screen menu

| Picture     H position     50       Screen     V position     50       Audio     Clock     50       Configuration 1     Clock Phase     60       Configuration 2     Zoom mode     Full       Advanced option     Auto adjust     Action       Screen reset     Action |                 |              |        |
|----------------------------------------------------------------------------------------------------|-----------------|--------------|--------|
| Audio     Clock     50       Configuration 1     Clock Phase     60       Configuration 2     Zoom mode     Full       Advanced option     Auto adjust     Action                                                                                                    | Picture         | H position   |        |
| Configuration 1     Clock Phase     60       Configuration 2     Zoom mode     Full       Advanced option     Auto adjust     Action                                                                                                    | Screen          | V position   |        |
| Configuration 2         Zoom mode         Full           Advanced option         Auto adjust         Action                                                                                                    | Audio           | Clock        |        |
| Advanced option Auto adjust Action                                                                                                    | Configuration 1 | Clock Phase  |        |
|                                                                                                    | Configuration 2 | Zoom mode    | Full   |
| Screen reset Action                                                                                                    | Advanced option | Auto adjust  | Action |
|                                                                                                    |                 | Screen reset | Action |
|                                                                                                    |                 |              |        |
|                                                                                                    |                 |              |        |
|                                                                                                    |                 |              |        |
|                                                                                                    |                 |              |        |

#### H position

Control Horizontal Image position within the display area of the LCD. Press + button to move screen to right.

Press - button to move screen to left.

NOTE:VGA input only.

#### V position

Control Vertical Image position within the display area of the LCD. Press + button to move screen to up.

Press - button to move screen to down.

NOTE:VGA input only.

#### Clock

Press + button to expand the width of the image on the screen the right.

Press - button to narrow the width of the image on the screen the left. NOTE:VGA input only.

#### **Clock Phase**

Improves focus, clarity and image stability by increasing or decreasing this setting.

NOTE:VGA input only.

#### Zoom mode

#### HDMI, VGA: {Full} / {4:3}.

Playing media in Media Player : {Full} / {4:3}

There are no function when BROWSER, CMND & Play, PDF Player, Custom and Media Player UI and Android UI

Zoom Mode will be "Full" when tiling

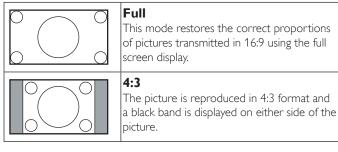

#### Auto adjust

Press "Set" to detect and adjust H position, V position, Clock, Phase automatically.

NOTE:VGA input only.

#### Screen reset

Reset all settings in the Screen menu to factory preset values.

## 6.2.3. Audio menu

| Picture         | Balance        | 50     |
|-----------------|----------------|--------|
| Screen          | Treble         | 50     |
| Audio           | Bass           | 50     |
| Configuration 1 | Volume         | 30     |
| Configuration 2 | Maximum Volume | 100    |
| Advanced option | Minimum Volume | 0      |
|                 | Mute           | Off    |
|                 | Audio reset    | Action |
|                 |                |        |
|                 |                |        |

#### Balance

Adjust to emphasize left or right audio output balance.

#### Treble

Adjust to increase or decrease higher-pitched sounds.

#### Bass

Adjust to increase or decrease lower-pitched sounds.

#### Volume

Adjust to increase or decrease the audio output level.

#### Maximum volume

Adjust your own limitation for the maximum volume setting. This stops the volume from being playing at too loud a level.

#### Minimum volume

Adjust your own limitation for the minimum volume setting.

#### Mute

Turn the mute function on/off.

#### Audio reset

Reset all settings in the Audio menu to factory preset values.

## 6.2.4. Configuration1 menu

| Picture         | Switch on state      | Force on |
|-----------------|----------------------|----------|
| Screen          | Panel saving         | Action   |
| Audio           | RS232 routing        | RS232    |
| Configuration 1 | Configuration1 reset | Action   |
| Configuration 2 | Factory reset        | Action   |
| Advanced option | Light Sensor         | Off      |
|                 |                      |          |
|                 |                      |          |
|                 |                      |          |
|                 |                      |          |
|                 |                      |          |
|                 |                      |          |
|                 |                      |          |

#### Switch on state

Select the display status used for the next time you connect the power cord.

- {**Power off**} The display will remain off when the power cord is connected to a wall outlet.
- {Forced on} The display will turn on when the power cord is connected to a wall outlet.
- {Last status} The display will return to the previous power status (on/off/standby) when removing and replacing the power cord.

#### Panel saving

Choose to enable the panel saving functions and thus reduce the risk of "image persistence" or "ghost-imaging".

- {**Brightness**} Select {**On**} and the image brightness will be reduced to an appropriate level. The Brightness setting in the Picture menu will be unavailable when selected.
- {Pixel shift} Select the time interval ({Auto} / {10 ~ 900} Seconds/ {Off}) for the display to slightly expand the image size and shift the position of pixels in four directions (up, down, left, or right). Activating Pixel Shift will disable H Position, V Position and Zoom Mode in the Screen Menu.

Note: Only support external input source (HDMI,VGA).

#### **RS232-Routing**

Select the network control port.

Choose from: {RS232} / {LAN}.

#### Configuration1 reset

Reset all settings in **Configuration1** menu to the factory preset values.

#### **Factory reset**

Reset all settings in the OSD menus of {**Picture**}, {**Screen**}, {**Audio**}, {**Configuration1**}, {**Configuration2**}, and {**Advanced option**} to the factory preset values.

Android settings will also reset when factory reset.

Press [-] or [-] button to select {**Reset**}, and press [OK] button to do the reset.

| Factory reset |       |
|---------------|-------|
| CANCEL        | Reset |

#### Light Sensor

Choose to turn on or off backlight adjustment according to environment brightness.

## 6.2.5. Configuration2 menu

| Picture         | OSD turn off         | 45              |
|-----------------|----------------------|-----------------|
| Screen          | OSD H position       | 50              |
| Audio           | OSD V position       | 50              |
| Configuration 1 | Information OSD      | 10              |
| Configuration 2 | Logo                 | On              |
| Advanced option | Heat status          | 24.21°C 75.57°F |
|                 | Monitor information  | Action          |
|                 | HDMI Version         |                 |
|                 | Configuration2 reset | Action          |
|                 |                      |                 |
|                 |                      |                 |
|                 |                      |                 |
|                 |                      |                 |

#### OSD turn off

Set the period of time the OSD (on-screen display) menu stays on the screen.

The options are: {Off, 5 ~ 120} seconds.

\*{Off} does not disappear automatically.

#### **OSD** H-position

Adjust the horizontal position of the OSD menu.

#### **OSD V**-position

Adjust the vertical position of the OSD menu.

#### Information OSD

Set the period of time the information OSD is displayed on the upper right corner of the screen. The information OSD will display when input signal is changed.

The information OSD will remain on the screen with {Off} selection. The options are: {1 ~ 60} seconds.

#### Logo

Choose to enable or disable the picture of Logo when turn on your display.

The options are:

- {Off}
  - {On} (Default)
- {User}
- 1. If Logo set to ON, both scalar Philips logo and android animation Philips logo will show.
- 2. If Logo set to OFF, neither scalar Philips logo nor android animation logo will not show.
- 3. If Logo set to USER, custom logo option in android is not set, then there will be no boot logo when power on.
- 4. If Logo set to USER, custom logo option in android is set, there will be only custom logo when power up.

\* Logo will NOT rotate with rotation setting/detection.

#### Heat status

This function allows you to check the thermal status at any time.

#### Monitor information

Shows information about your display, including model number, serial number, operating hours and software version.

#### **HDMI Version**

Set the HDMI version to 1.4 or 2.0, this setting is only valid on HDMI input

#### **Configuration2 reset**

Reset all settings in **Configuration2** menu to the factory preset values.

## 6.2.6. Advanced option menu

| Picture         | Power LED Light       | On      |
|-----------------|-----------------------|---------|
| Screen          | Off Timer             | Off     |
| Audio           | Date and time         | Action  |
| Configuration 1 | Schedule              | Action  |
| Configuration 2 | Language              | English |
| Advanced option | OSD Transparency      | Off     |
|                 | Power Save            | Mode 1  |
|                 | Advanced option reset | Action  |
|                 | USB Cloning           | Action  |
|                 | USB-B switch          | Auto    |
|                 |                       |         |
|                 |                       |         |

#### Power LED light

Choose to set power indicate LED on or off. Choose **{On}** for normal use.

#### Off Timer

Set automatically power off time (in hours).

#### Date and time

Adjust the current date and time for the display's internal clock.

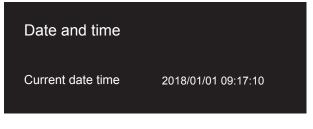

- 1. Press [OK] button to enter or choose
- 2. Press [] back button to return.
- 3. Press [ ] or [ ] button to adjust them.
  - \* Cannot set time to date after year 2037.

#### Schedule

This function allows you to program up to different scheduled time intervals for the display to activate.

| Schedule         |          |  |
|------------------|----------|--|
| Enable           | Off      |  |
| Start time       | 00:00    |  |
| Days of the week | Everyday |  |
| Days of the week | Everyday |  |

- **Enable:** Enable/disable schedule. If set start/end time is conflict or empty, input is empty or time conflict with other schedule list, you cannot enable schedule.
- Start time: Set start time.
- Days of the week: Set Sunday, Monday, Tuesday, Wednesday, Thursday, Friday, Saturday, every day.

#### Language

Select the language used in the OSD menu.

The options are: English/Deutsch/ 简体中文 /Français/Italiano/Español/ Русский/Polski/Türkçe/ 繁體中文 / 日本語 /Português/ العربية/Danish/ Svenska/Finnish/Norsk/Nederlands.

#### **OSD** Transparency

Adjust OSD transparency.

- {Off} Transparency off.
- {1-100} Transparency level 1-100.

#### Power Save

Mode 1 [TCP off, WOL on, auto off]

Mode 4 [TCP on, WOL off, no auto on/off]

Power save modes

Mode 1: DC off -> Power off. LED: Red.

Power Save -> Power off, LED: Red

Mode 4: DC off -> Back light off, LED: Red

Power Save -> Will not enter power save mode. show "no signal" only.

|                           | RCU Power     | No Signal          | WoL | Android |
|---------------------------|---------------|--------------------|-----|---------|
|                           | Button Off    |                    |     | (ARM)   |
| Mode 1 [TCP off, WOL on,  | DC OFF        | DC OFF             | V   | ARM OFF |
| auto off]                 |               |                    |     |         |
| Mode 4 [TCP off, WOL off, | Backlight OFF | Backlight ON, show | X   | ARM OFF |
| no auto on/off]           |               | no signal          |     |         |

Following table is the action for Android board with different power mode.

DC off/on: press power button by RC

| Power mode in OSD | Mode 1/2 | Mode 3/4                                                                                                    |
|-------------------|----------|----------------------------------------------------------------------------------------------------|
| DC off            |          | <ol> <li>The current source APK(such<br/>as MediaPlayer, Broswer, PDF or<br/>SmartCMS) will be closed.</li> <li>Android system will go to the<br/>default black launcher.</li> </ol> |
| DC on             | Boot up  | 1. Android system reboots                                                                                                    |

#### Advanced option reset

Reset all settings except {**Date and Time**} in the **Advanced option** menu to factory preset values.

- 1. Press [OK] or [-] button to enter the submenu.
- 2. Press [-] or [-] button to select {Reset} and press the [OK] button to restore settings to factory preset values.
- 3. Press the [] button or select {Cancel} and press the [OK] button to cancel and then return to the previous menu.

#### **USB** cloning

Copy PD settings from one set to another.

Import: Copy settings from file to display

Export: Copy PD settings into file.

- \* Cloned data stores in USB.
- \* PIP/PBP status will be applied after AC off/on action.

#### USB-B switch

Select the priority input of USB-B {**Auto**} or {**Front**} or {**Back**}. {**Auto**} : Automatic detection USB-B from Front or Back. If both USB-B are plugged in, Front is first priority.

# 7. Supported Media Formats

## **USB Multimedia Codec Formats**

Г

| /ideo Decode |                                              |              |              |                                                                                 |                                                                             |
|--------------|----------------------------------------------|--------------|--------------|---------------------------------------------------------------------------------|-----------------------------------------------------------------------------|
| Container    | MPEG-4                                       | H.264        | MPEG1/2      | Video properties                                                                | Average mixture rate                                                        |
| 3GP          |                                              | $\checkmark$ |              | 352*288<br>176*144                                                              | 595Kbps<br>115Kbps                                                          |
| asf          | Not support:<br>DIVX4, MPEG4 Part2,<br>WMV2, |              |              | DIVX4: 352*240<br>MPEG4Part2:<br>1920*1080<br>VC1:1920*1080<br>WMV2:320*240     | DIVX4: 1056Kbps<br>MPEG4Part2:<br>1253Kbps<br>VC1: 8915Kbps<br>WMV2:704Kbps |
| avi          | Not support:<br>DIVX4、DIVX5                  |              |              | DIVX4:<br>1920*818<br>DIVX5:<br>1920*1080<br>XviD: 1920*1080<br>H.264:1920*1080 | DIVX4: 15.2Mbps<br>DIVX5: 7190Kbps<br>XviD: 8204Kbps<br>H.264:1867Kbps      |
| DAT          |                                              |              | $\checkmark$ | MPEG video :<br>352*240                                                         | MPEG vedio: 1419Kb                                                          |
| mkv          | $\checkmark$                                 |              |              | XviD: 1920*1080<br>AVC: 1920*1080                                               | XviD:<br>8130Kbps<br>AVC:<br>30.1Mbps                                       |
| mov          | $\checkmark$                                 | $\checkmark$ |              | MPEG-4:720*480<br>AVC:1920*1080<br>JPEG:1280*720                                | MPEG-4:1604Kbps<br>AVC:8760Kbps<br>JPEG:30.8Mbps                            |
| MP4          | ~                                            | $\checkmark$ |              | MPEG-4:1920*1080<br>AVC:1920*1080                                               | MPEG-4:8162Kbps<br>AVC:12,4Mbps                                             |
| ts           |                                              |              | $\checkmark$ | AVC:1920*1080<br>MPEG Video:1920*1080                                           | AVC:12.8Mbps<br>MPEG Video19.4Mbp                                           |
| vob          |                                              |              | ~            | MPEG Video:720*480                                                              | MPEG Video:7924Kbp                                                          |
| WMV3         |                                              |              |              | VC-<br>1(WMV3):1920*1080                                                        | VC-1(WMV3):10.3Mb                                                           |
| mkv          | ~                                            |              | ~            | XviD:1920*1080<br>AVC:1920*1080<br>AVC:1280*720<br>MPEG Video:576*480           | Xvid:8130Kbps<br>AVC:30.1Mbps<br>AVC:2201KBPS<br>MPEG Video:1227Kbp         |
| flv          |                                              | $\checkmark$ |              | AVC:448*336                                                                     | AVC:70.2Kbps                                                                |
| mpg          |                                              |              | ~            | MPEG video:1440*1080                                                            | MPEG video:15.0Mbp                                                          |

## Audio Decode

| Туре | Audio Codec                           | Container             | Decode | Encode | Channel | Remark                         |
|------|---------------------------------------|-----------------------|--------|--------|---------|--------------------------------|
|      | MPEG1/2/2.5 Audio                     | MP3                   | V      |        | · ·)    | Bit Rate: 8kbps~320Kbps        |
|      | Layer1/2/3                            |                       |        |        | -       | Sampling Rate: 16KHZ~48KHz     |
|      | WMA Version 7, 8,                     |                       |        |        |         | Bit Rate: 8kbps~768Kbps        |
|      | 9,10 pro M0, 10Pro                    | Decode:WMA            | V      |        | 2       | Sampling Rate: 8KHZ~96(M10)KHz |
|      | M1,M10 Pro M2                         |                       |        |        |         | Non-support LBR                |
|      | MAIN, ADIF ,ATDS<br>Header AAC-LC and | File Format: AAC, M4A | V      |        | 51      | Bit Rate: N/A                  |
|      | AAC-HE                                | ,                     |        |        |         | Sampling Rate: 8KHZ~48KHz      |

#### Image Decode

| Туре | Image Codec           | Photo                  | Decode | Encode | Channel | Remark                                                                              |
|------|-----------------------|------------------------|--------|--------|---------|-------------------------------------------------------------------------------------|
| JPEG | JFIF file format 1.02 | File Format: JPG, JPEG | V      |        |         | Max Resolution: 7000 × 7000<br>The limitation of max resolution depends on<br>DRAM  |
| BMP  | BMP                   | File Format: BMP       | V      |        |         | Max Resolution: 15360 x 8640<br>The limitation of max resolution depends on<br>DRAM |
| PNG  | PNG                   | File Format: PNG       | V      |        |         | Max Resolution: 15360 x 8640<br>The limitation of max resolution depends on<br>DRAM |

NOTES:

• Sound or video may not work if the contents have a standard bit rate/frame rate above the compatible Frame/sec listed in the table above.

• Video content with a Bit rate or Frame rate larger than the rate specified in the table above can cause choppy video during playback.

## 8. Input Mode

#### VGA/HDMI timing support

| ltem | Mode                  | Resolution | H.Freq. (KHz) | V.Freq. (Hz) |
|------|-----------------------|------------|---------------|--------------|
| 1    | IBM VGA 10H           | 640×350    | 31.469        | 70.086       |
| 2    | MACINTOSH             | 640x480    | 35            | 66.67        |
| 3    | VESA                  | 640×480    | 37.861        | 72.809       |
| 4    | VESA                  | 640x480    | 37.5          | 75           |
| 5    | IBM VGA 3H            | 720×400    | 31.469        | 70.087       |
| 6    | VESA                  | 800×600    | 37.879        | 60.317       |
| 7    | VESA                  | 800×600    | 48.077        | 72.188       |
| 8    | VESA                  | 800×600    | 46.875        | 75.000       |
| 9    | MACINTOSH             | 832×624    | 49.726        | 74.551       |
| 10   | VESA Standard AddDMT  | 848×480    | 31            | 60.000       |
| 11   | VESA                  | 1024×768   | 48.363        | 60.004       |
| 12   | VESA                  | 1024x768   | 56.476        | 70.069       |
| 13   |                       | 1152×864   | 63.851        | 70.012       |
| 14   | VESA                  | 1152×864   | 67.5          | 75.000       |
| 15   | SUN WS                | 1152×900   | 61.846        | 66.004       |
| 16   | -                     | 1280×720   | 44.772        | 60.000       |
| 17   | CVT                   | 1280×800   | 62.8          | 74.930       |
| 18   | VESA                  | 1280×1024  | 63.981        | 60.020       |
| 19   | SUN WS                | 1280×1024  | 71.691        | 67.189       |
| 20   | VESA                  | 1280×1024  | 79.976        | 75.025       |
| 21   | VESA Standard AddDMT  | 1360×768   | 47.712        | 60.015       |
| 22   | VESA                  | 1440×900   | 70.635        | 74.984       |
| 23   | VESA                  | 1600×1200  | 75            | 60           |
| 24   | VESA Standard VDMTREV | 1920×1080  | 67.5          | 60.000       |

#### HDMI only:

| ltem | Mode | Resolution | H.Freq. (KHz) | V.Freq. (Hz) |  |
|------|------|------------|---------------|--------------|--|
| 1    |      | 3840×2160  | 53.946        | 23.900       |  |
| 2    |      | 3840×2160  | 54            | 24.000       |  |
| 3    |      | 3840×2160  | 56.25         | 25.000       |  |
| 4    |      | 3840×2160  | 67.432        | 29.900       |  |
| 5    |      | 3840×2160  | 67.5          | 30.000       |  |

Note: OPS/DisplayPort support 3840x2160@30Hz.

- The PC text quality is optimum in HD 1080 mode (1920 × 1080, 60Hz).
- Your PC display screen might appear different depending on the manufacturer (and your particular version of Windows).
- Check your PC instruction book for information about connecting your PC to a display.
- If a vertical and horizontal frequency-select mode exists, select 60Hz (vertical) and 31.5KHz (horizontal). In some cases, abnormal signals (such as stripes) might appear on the screen when the PC power is turned off (or if the PC is disconnected). If so, press the [INPUT] button to enter the video mode. Also, make sure that the PC is connected.
- When horizontal synchronous signals seem irregular in RGB mode, check PC power saving mode or cable connections.
- The display settings table complies to the IBM/VESA standards, and based on the analog input.
- The DVI support mode is regarded as same to the PC support mode.
- The best timing for the vertical frequency to each mode is 60Hz.
- Resolution 3840x2160 50/60Hz must be equipped with HDMI certified cable(Premium High Speed HDMI Cables).

# 9. Pixel Defect Policy

We strive to deliver the highest quality products and use some of the industry's most advanced manufacturing processes whilst practicing stringent quality control. However, pixel or sub-pixel defects on the PDP / TFT panels used in Plasma- & LCD- displays are sometimes unavoidable. No manufacturer can guarantee that all panels will be free from pixel defects, but Philips guarantees that any Plasma- & LCD- displays with an unacceptable number of defects will be repaired during the warranty period in line with your local guarantee conditions.

This notice explains the different types of pixel defects and defines the acceptable defect level for the LCD screen. In order to qualify for repair under warranty, the number of pixel defects must exceed a certain level as shown in the reference table. If the LCD screen is within specification a warranty exchange / claim back will be refused. Additionally, because some types or combinations of pixel defects are more noticeable than others, Philips sets even higher quality standards for those.

## 9.1. Pixels and Sub-Pixels

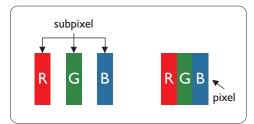

A pixel, or picture element, is composed of three sub-pixels in the primary colors of red, green and blue. Many pixels together form an image. When all sub-pixels of a pixel are lit, the three colored sub-pixels together appear as a single white pixel. When all are dark, the three colored sub-pixels together appear as a single black pixel. Other combinations of lit and dark sub-pixels appear as single pixels of other colors.

## 9.2. Types of Pixel Defects + Dot Definition

Pixel and sub-pixel defects appear on the screen in different ways. There are three categories of pixel defects and several types of sub-pixel defects within each category.

#### Dot definition = What is a defective "Dot"? :

One or more defective, adjacent sub-pixel are defined as one "dot". The no. of defective sub-pixels are not relevant to define a defective dot. This means that a defective dot can consist of one, two or three defective sub-pixels which can be dark or lit.

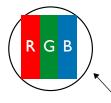

One dot = One Pixel; consists of three sub-pixels of Red, Green, and Blue.

## 9.3. Bright Dot Defects

Bright dot defects appear as pixels or sub-pixels that are always lit or "on". These are the examples of bright dot defects:

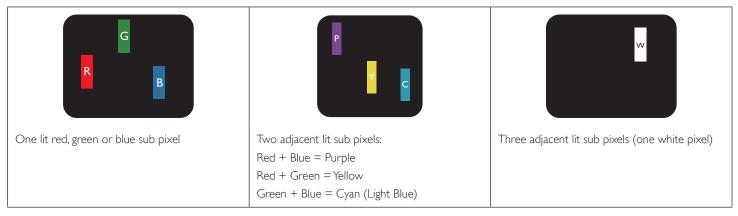

## 9.4. Dark Dot Defects

Black dot defects appear as pixels or sub-pixels that are always dark or "off". These are the examples of black dot defects:

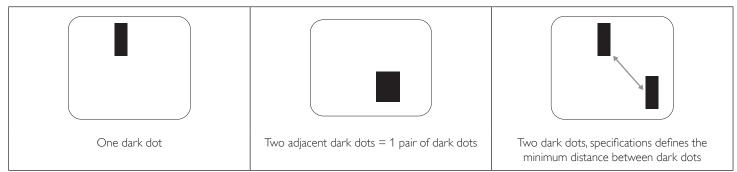

## 9.5. Proximity of Pixel Defects

Because pixel and sub-pixels defects of the same type that are nearby one another may be more noticeable, Philips also specifies tolerances for the proximity of pixel defects. In the table below you can find specifications about:

- Allowed amount of adjacent dark dots = (adjacent dark dots =1 pair of dark dots)
- Minimum distance between dark dots
- Total no. of all defective dots

## 9.6. Pixel Defect Tolerances

In order to qualify for repair due to pixel defects during the warranty period, a PDP / TFT panel in a Philips Plasma / LCD- display must have pixel or subpixel defects exceeding the tolerances listed in the following table.

| BRIGHT DOT EFFECT              | ACCEPTABLE LEVEL |
|--------------------------------|------------------|
| 1 lit sub pixel                | 2                |
| BLACK DOT EFFECT               | ACCEPTABLE LEVEL |
| 1 dark sub pixel               | 10               |
| TOTAL DOT DEFECTS OF ALL TYPES | 12               |

NOTE: \* 1 or 2 adjacent sub pixel defects = 1 dot defect

## 9.7. MURA

Dark spots or patches may occasionally appear on some liquid crystal display (LCD) panels. This is known within the industry as Mura, which is a Japanese term for "unevenness." It is used to describe an irregular pattern or area in which uneven screen uniformity appears under certain conditions. Mura is a result of the deterioration of the liquid crystal alignment layer and is most commonly caused by long-term operation under high ambient temperatures. It is an industry- wide phenomenon and Mura is not repairable. It is also not covered by our warranty terms.

Mura has been around since the introduction of LCD technology and with screens getting bigger and in operation 24/7, many displays are running in low light conditions. This all adds to the possibility of Mura affecting displays.

#### HOW TO SPOT MURA

There are many symptoms of Mura and also multiple causes. Several of these are listed below:

- Impurities or foreign particles in the crystal matrix
- Uneven distribution of LCD matrix during manufacturing
- Non-uniform luminance distribution of the backlight
- Panel assembly induced stress
- Flaws within the LCD cells
- Thermal induced stress high temperature operation over long periods of time

#### HOW TO AVOID MURA

Although we can not guarantee the complete eradication of Mura every time, in general the appearance of Mura can be minimized by these methods:

- Lower the backlight brightness
- Use a screen saver
- Reduce the ambient temperature around the unit

## 10. Cleaning and Troubleshooting

## 10.1. Cleaning

#### **Caution When Using the Display**

- Do not bring your hands, face or objects close to the ventilation holes of the display. The top of the display is usually very hot due to the high temperature of exhaust air being released through the ventilation holes. Burns or personal injuries may occur if any body parts are brought too close. Placing any object near the top of the display could also result in heat related damage to the object as well as the display itself.
- Be sure to disconnect all cables before moving the display. Moving the display with its cables attached may damage the cables and thus cause fire or electric shock.
- Disconnect the power plug from the wall outlet as a safety precaution before carrying out any type of cleaning or maintenance procedure.

#### Front Panel Cleaning Instructions

- The front of the display has been specially treated. Wipe the surface gently using only a cleaning cloth or a soft, lint-free cloth.
- If the surface becomes dirty, soak a soft, lint-free cloth in a mild detergent solution. Wring the cloth to remove excess liquid. Wipe the surface of the display to remove dirt. Then use a dry cloth of the same type to dry.
- Do not scratch or hit the surface of the panel with fingers or hard objects of any kind.
- Do not use volatile substances such as insert sprays, solvents and thinners.

#### **Cabinet Cleaning Instructions**

- If the cabinet becomes dirty, wipe the cabinet with a soft, dry cloth.
- If the cabinet is extremely dirty, soak a lint-free cloth in a mild detergent solution. Wring the cloth to remove as much moisture as possible. Wipe the cabinet. Use another dry cloth to wipe over until the surface is dry.
- Do not allow any water or detergent to come into contact with the surface of the display. If water or moisture gets inside the unit, operating problems, electrical and shock hazards may result.
- Do not scratch or hit the cabinet with fingers or hard objects of any kind.
- Do not use volatile substances such as insert sprays, solvents and thinners on the cabinet.
- Do not place anything made from rubber or PVC near the cabinet for any extended periods of time.

# 10.2. Troubleshooting

| Symptom                                                                                                    | Possible Cause                                                                                                    | Remedy                                                                                                    |
|----------------------------------------------------------------------------------------------------|----------------------------------------------------------------------------------------------------|----------------------------------------------------------------------------------------------------|
| No picture is displayed                                                                                                    | <ol> <li>The power cord is disconnected.</li> <li>The main power switch on the back of the<br/>display is not switched on.</li> <li>The selected input has no connection.</li> <li>The display is in standby mode.</li> </ol> | <ol> <li>Plug in the power cord.</li> <li>Make sure the power switch is switched on.</li> <li>Connect a signal connection to the display.</li> </ol>                                                                                                    |
| Interference displayed on the display or audible noise is heard                                                                                                    | Caused by surrounding electrical appliances or fluorescent lights.                                                                                                    | Move the display to another location to see is the interference is reduced.                                                                                                    |
| Color is abnormal                                                                                                    | The signal cable is not connected properly.                                                                                                    | Make sure that the signal cable is attached firmly to the back of the display.                                                                                                    |
| Picture is distorted with abnormal patterns                                                                                                    | <ol> <li>The signal cable is not connected properly.</li> <li>The input signal is beyond the capabilities of<br/>the display.</li> </ol>                                                                                      | <ol> <li>Make sure that the signal cable is attached<br/>firmly.</li> <li>Check the video signal source to see if it<br/>is beyond the range of the display. Please<br/>verify its specifications with this display's<br/>specification section.</li> </ol>                            |
| Display image doesn't fill up the full size of the screen                                                                                                    | <ol> <li>The zoom mode is not set correctly.</li> <li>Scan Mode may be set incorrectly to<br/>underscan.</li> <li>If the image exceeds the screen size, Scan<br/>Mode may need to be set to Underscan.</li> </ol>             | Use the Zoom mode or Custom zoom function<br>in the Screen menu to fine tune display geometry<br>and time frequency parameter.                                                                                                    |
| Can hear sound, but no picture                                                                                                    | Improperly connected source signal cable.                                                                                                    | Make sure that both video inputs and sound inputs are correctly connected.                                                                                                    |
| Can see picture but no sound is heard                                                                                                    | <ol> <li>Improperly connected source signal cable.</li> <li>Volume is turned all the way down.</li> <li>{<b>Mute</b>} is turned on.</li> <li>No external speaker connected.</li> </ol>                                        | <ol> <li>Make sure that both video inputs and sound<br/>inputs are correctly connected.</li> <li>Press [+] or [-] button to hear sound.</li> <li>Switch MUTE off by using the [I] button.</li> <li>Connect external speakers and adjust the<br/>volume to a suitable level.</li> </ol> |
| Some picture elements do not light up                                                                                                    | Some pixels of the display may not turn on.                                                                                                    | This display is manufactured using an extremely<br>high level of precision technology: however,<br>sometimes some pixels of the display may not<br>display.This is not a malfunction.                                                                                                  |
| After-Images can still be seen on the display<br>after the display is powered off. (Examples<br>of still pictures include logos, video games,<br>computer images, and images displayed in 4:3<br>normal mode) | A still picture is displayed for an over extended period of time                                                                                                    | Do not allow a still image to be displayed for<br>an extended period of time as this can cause a<br>permanent after-image to remain on the display.                                                                                                    |

| How to setup the settings in the menu to control all the monitors at the same time and individually via RC? | Daisy chained by RS232 and no IR cable        | 1. The first display sets as "Primary" on OSD<br>(Advanced option/IR control item), others set as<br>"Secondary". |
|----------------------------------------------------------------------------------------------------|-----------------------------------------------|----------------------------------------------------------------------------------------------------|
|                                                                                                    |                                               | 2.The setup OSD will show on Top-Left of display.<br>(Toggle MENU will show again if it disappear)                |
|                                                                                                    |                                               | 3. Default setting: ID NO: 0, GP NO: 0, this setting can control all displays by IR.                              |
|                                                                                                    |                                               | The "+", "-" can change "ID NO" to control signal display by "Monitor ID".                                        |
|                                                                                                    |                                               | The "UP", "DOWN" can change "GP NO" to control multi-display by "Group ID".                                       |
|                                                                                                    |                                               | *The first display always be controlled by IR.                                                                    |
| How is the RC working?                                                                                      | Daisy chain : no RS232 connected and IR cable | No need setting, just to connect with IR cables and control by IR.                                                |
|                                                                                                    |                                               | *This way has out-of-synchronizm phenomenon.<br>Suggest to use above setting with RS-232 cable.                   |

# 11. Technical Specifications

## Display:

| ltem                      | Specifications                  |
|---------------------------|---------------------------------|
| Screen Size (Active Area) | 189.3 cm / 74.5 inches          |
| Aspect Ratio              | 16:9                            |
| Number of pixels          | 3840 (H) × 2160 (V)             |
| Pixel pitch               | 0.429 (H) × 0.429 (V) [mm]      |
| Displayable colors        | 10 bits(D), 1.07 Billion colors |
| Brightness (typical)      | 490 cd/m <sup>2</sup>           |
| Contrast ratio (typical)  | 1200:1                          |
| Viewing angle             | 178 degrees                     |

#### In/Out Terminals:

| Item            |                                    | Specifications                                                                 |  |
|-----------------|------------------------------------|--------------------------------------------------------------------------------|--|
| Speaker Output  | Internal Speakers                  | 15W (L) + 15W (R) [RMS]/8Ω                                                     |  |
|                 |                                    | 82 dB/W/M/160 Hz ~ 13 KHz                                                      |  |
| SPDIF Output    | SPDIF Port                         | Serial digital audio output when input is HDMI                                 |  |
|                 | 3.5mm phone jack x 2               | 0.5V [rms] (Normal) / 2 Channel (L+R)                                          |  |
| Audio Input     | RCA jack L/R x1                    | 0.5V [rms] (Normal) / 2 Channel (L+R)                                          |  |
| Video Input     | RCA x 1                            | Composite 1V [p-p] (75Ω)                                                       |  |
| HDMI Input      | HDMI Jack x 4<br>(Type A) (19 pin) | Digital RGB:TMDS (Video + Audio)                                               |  |
|                 |                                    | MAX: Video - 720p, 1080p, 3840 × 2160/60 Hz<br>Audio - 48 KHz/ 2 Channel (L+R) |  |
|                 |                                    | Supports LPCM only                                                             |  |
| HDMI Output     | HDMI Jack x 1                      | Digital RGB:TMDS (Video + Audio)                                               |  |
|                 | (Type A) (19 pin)                  | MAX: Video - 720p, 1080p, 3840 × 2160/60 Hz<br>Audio - 48 KHz/ 2 Channel (L+R) |  |
|                 |                                    | Supports LPCM only                                                             |  |
| VGA Input       | D-SUB jack x 2 (15pin)             | Digital RGB:TMDS (Video)                                                       |  |
|                 |                                    | Analog RGB: 0.7V [p-p] (75Ω), H/CS/V:TTL (2.2kΩ),                              |  |
|                 |                                    | MAX: 1920 × 1080/60 Hz (WUXGA)                                                 |  |
| VGA Output      | D-SUB jack (15pin)                 | Digital RGB:TMDS (Video)                                                       |  |
|                 |                                    | Analog RGB: 0.7V [p-p] (75Ω), H/CS/V:TTL (2.2kΩ),                              |  |
|                 |                                    | MAX: 1920 × 1080/60 Hz (WUXGA)                                                 |  |
| Displayport out | Displayport Jack x 1 (20           | Digital RGB:TMDS (Video + Audio)                                               |  |
|                 | pin)                               | MAX:Video - 720p, 1080p, 1920 × 1080/60 Hz (WUXGA)                             |  |
|                 |                                    | Audio - 48 KHz / 2 Channel (L+R)                                               |  |
|                 |                                    | Supports LPCM only                                                             |  |
| RJ-45           | RJ-45 jack x1(8 pin)               | 1000 baseT                                                                     |  |
| RS232C          | 2.5mm Phone jack x 1               | RS232C in                                                                      |  |
| SD card         | Micro SD card                      | support to 128GB                                                               |  |
| IR Input/Output | 3.5 mm × 2                         | IR loop through                                                                |  |
|                 | USB 2.0 TypeA x4                   | USB 2.0                                                                        |  |
|                 | USB 2.0 TypeA ×1                   | For service(update FW)                                                         |  |
| USB Input       | Micro USB x1                       | For service(update FW)                                                         |  |
|                 | USB 3.0 TypeA x1                   | USB 3.0                                                                        |  |
| USB Output      | USB2.0 TypeA x1                    | 5V/2A                                                                          |  |

#### General:

| Item                                               | Specifications                                              |  |
|----------------------------------------------------|-------------------------------------------------------------|--|
| Power Input                                        | 100 - 240V~, 50 - 60Hz, 7.5A                                |  |
| Power Output                                       | 100 - 240V~, 50 - 60Hz, 1A                                  |  |
| Power Consumption (Max)                            | 450 W                                                       |  |
| Power Consumption (typ.)                           | 350W                                                        |  |
| Power Consumption (Standby & Off)                  | <0.5 W                                                      |  |
| Dimensions (Without Stand) $[W \times H \times D]$ | 1739.7 x 1072.8 x 99 (Wall Mount) / 105.1 (With Handles) mm |  |
| Weight (Without Stand)                             | 64.7 Kg                                                     |  |
| Gross Weight (Without Stand)                       | 78.1 Kg                                                     |  |

## **Product Fiche :**

| Item                            | Specifications         |
|---------------------------------|------------------------|
| Energy Efficiency Class         | C                      |
| Visible Screen Size             | 189.3 cm / 74.5 inches |
| On Mode Power Consumption (W)   | 357 W                  |
| Annual Energy Consumption (kWh) | 521 kWh                |
| Standby Power Consumption (W)   | 0.50 W                 |
| Off Mode Power Consumption (W)  | 0.50 W                 |
| Display Resolution (Pixels)     | 3840 × 2160            |
| Network Standby (W)             | 2W                     |

#### **Environmental Condition:**

| ltem        |                    | Specifications                     |
|-------------|--------------------|------------------------------------|
| Temperature | Operational        | 0 ~ 40°C                           |
|             | Storage            | -20 ~ 60°C                         |
| Humidity    | Operational        | 20 ~ 80% RH (No condensation)      |
|             | Storage            | $5 \sim 95\%$ RH (No condensation) |
| Altitude    | Operational        | 0 ~ 3,000 m                        |
|             | Storage / Shipment | 0 ~ 9,000 m                        |

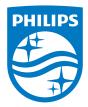

2018 © Koninklijke Philips N.V. All rights reserved.

Philips and the Philips Shield Emblem are registered trademarks of Koninklijke Philips N.V. and are used under license from Koninklijke Philips N.V.

Specifications are subject to change without notice.